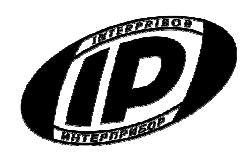

Ī

**Научно-производственное предприятие** «ИНТЕРПРИБОР»

# **ИЗМЕРИТЕЛЬ контракции (объёмных деформаций) цемента ЦЕМЕНТ-ПРОГНОЗ**

модификация ЦЕМЕНТ-ПРОГНОЗ-2

# **СОДЕРЖАНИЕ**

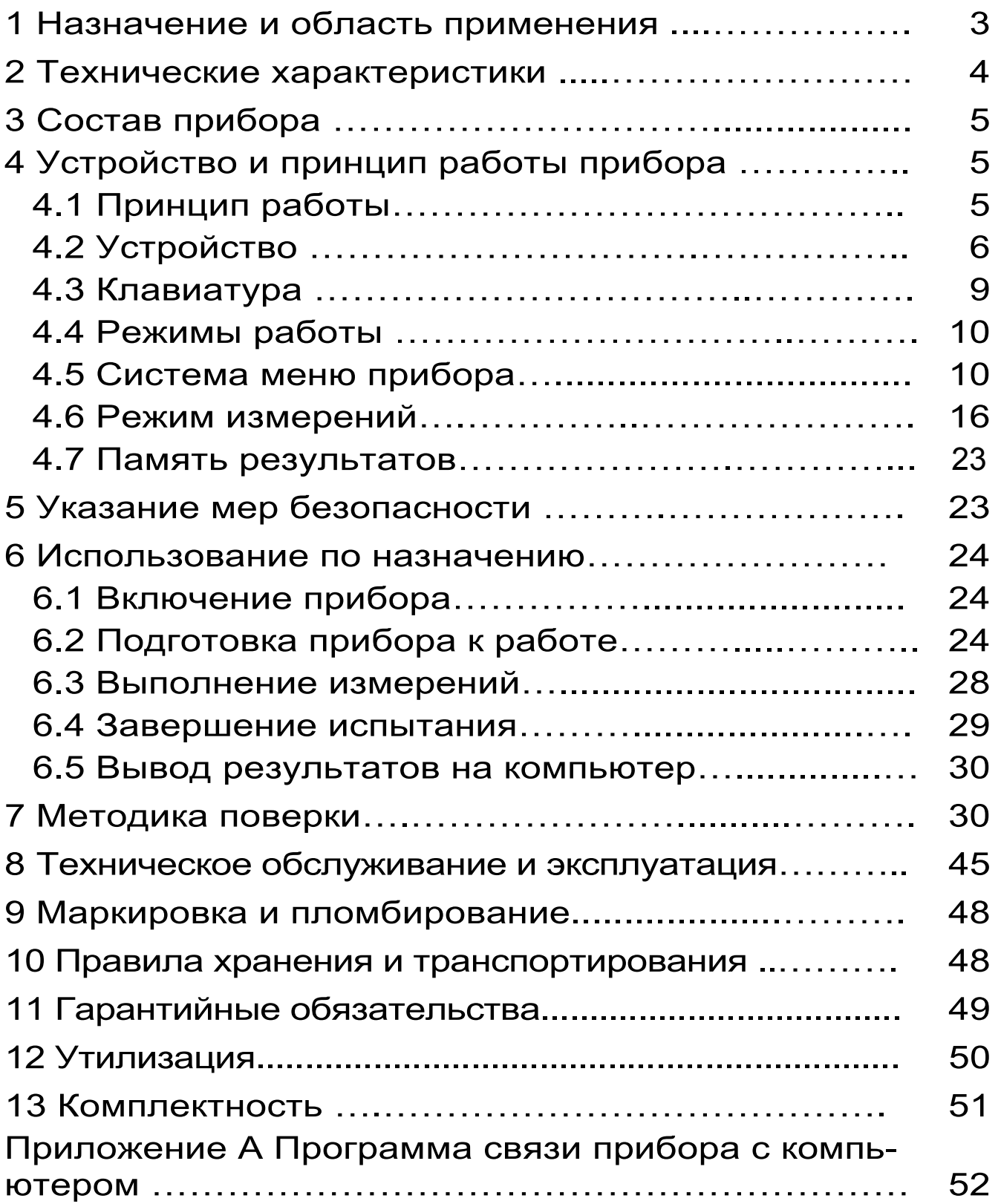

Руководство по эксплуатации содержит сведения о принципе действия, конструкции, технические характеристики, описание методов измерения, поверки, оценки измеряемых величин и другие сведения, необходимые для эксплуатации изконтракции (объёмных деформаций) мерителя цемента ЦЕМЕНТ-ПРОГНОЗ.

Эксплуатация прибора допускается только после изучения настоящего руководства.

## ОПИСАНИЕ И РАБОТА ПРИБОРА

# 1 НАЗНАЧЕНИЕ И ОБЛАСТЬ ПРИМЕНЕНИЯ

1.1 Измеритель контракции (объёмных деформаций) цемента ЦЕМЕНТ-ПРОГНОЗ модификации ЦЕМЕНТ-ПРОГНОЗ-2 (далее - прибор) предназначен для измерения объемных деформаций (контракции) цемента и прогноза его активности по контракции согласно методикам измерения МИ 2486-98 и МИ 2487-98.

Контракция - непосредственно измеряемая величина уменьшения во времени абсолютного объема цементного материала в результате гидратации цемента.

Результаты определения контракции цемента могут быть использованы при определении морозостойкости, прочности и водонепроницаемости цементных материалов по МИ 2488-98, МИ 2489-98, MV 2625-00.

Применяется для оперативного контроля качества цемента при технологических процессах изготовления бетона, в строительстве бетонных и железобетонных конструкций.

Приборы выпускаются с ёмкостными датчиками измерений объёмных деформаций двух исполнений:

- исполнение 1 – ёмкостной датчик с диапазоном измерения объёмных деформаций от 0 до 5 мл; - исполнение 2 – ёмкостной датчик с диапазоном измерения объёмных деформаций от 0 до 20 мл.

Для исследования процессов структурообразования при твердении цементного теста используется комплект датчиков удельного сопротивления и температуры цементного теста (комплект поставляется по заказу).

1.2 Рабочие условия эксплуатации: температура окружающего воздуха (20 ± 5) °С, относительная влажность воздуха при +35 °С и ниже без конденсации влаги до 80 %, атмосферное давление от 84 до 106,7 кПа.

Во время проведения испытания измерительная камера не должна испытывать прямого воздействия солнечных лучей и вибрации.

1.3. Прибор соответствует обыкновенному исполнению изделий третьего порядка по ГОСТ Р 52931-08.

## **2 ТЕХНИЧЕСКИЕ ХАРАКТЕРИСТИКИ**

Диапазон измерений объёмных деформаций, мл

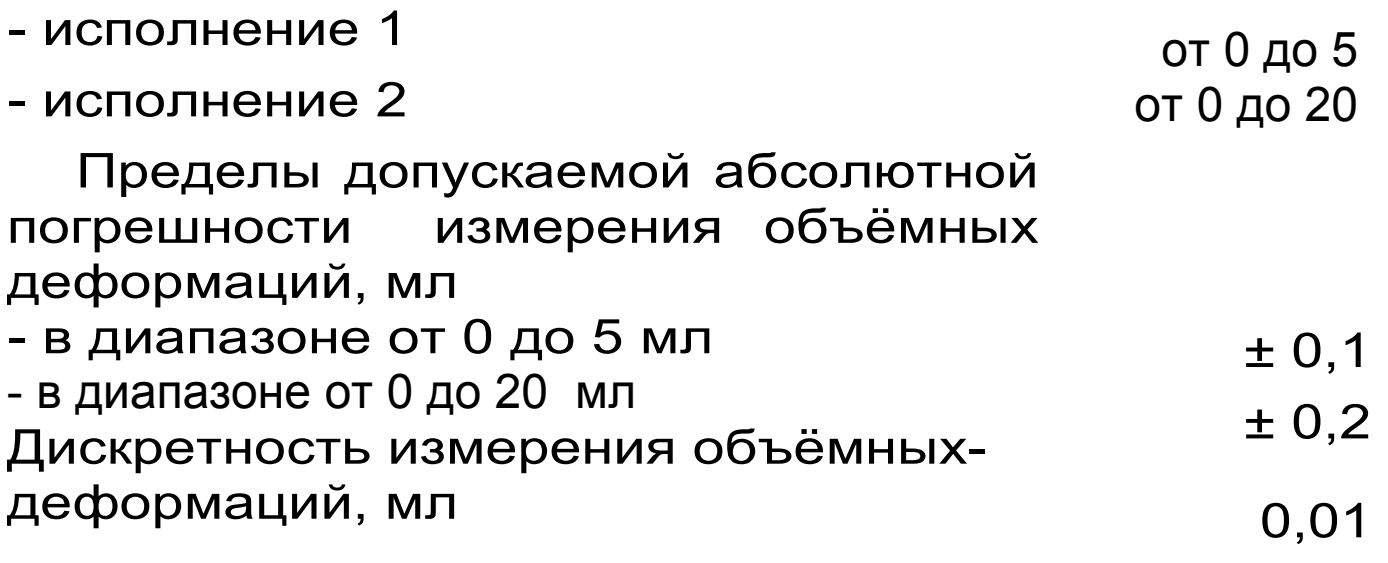

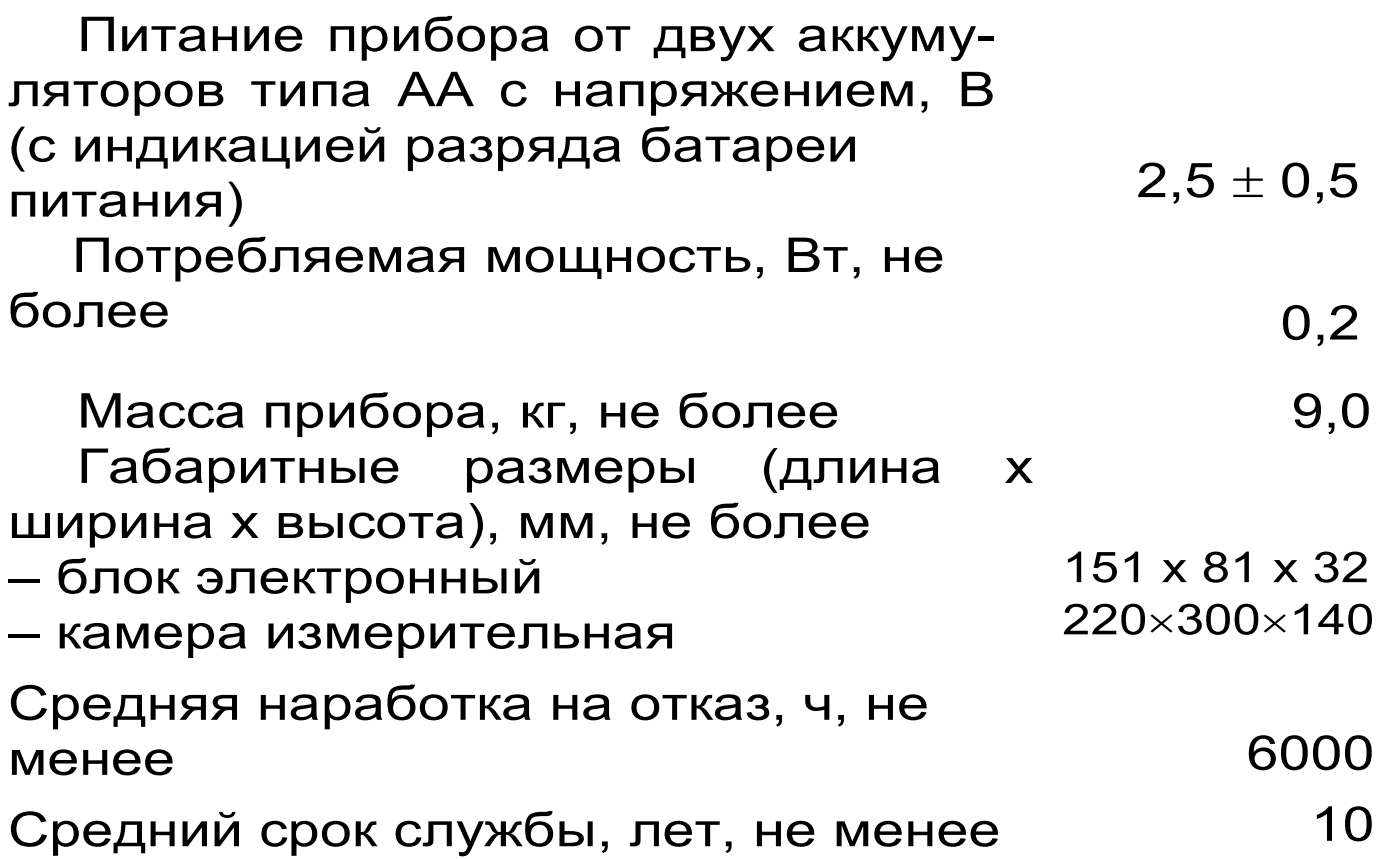

### **3 СОСТАВ ПРИБОРА**

3.1 Блок электронный.

3.2 Камера измерительная со стаканом – от 1 до 3 шт. (по заказу).

3.3 Коробка соединительная (при заказе более одной камеры).

3.4 Комплект датчиков (по заказу).

# **4 УСТРОЙСТВО И ПРИНЦИП**

## **РАБОТЫ ПРИБОРА**

4.1 Принцип работы

Принцип работы прибора состоит в измерении уменьшения объема воды в герметично закрытой и заполненной водой измерительной камере, внутрь которой предварительно помещен стакан с пробой испытываемого материала (цементного теста). Уменьшение объема воды равно контракции ∆V (мл, см<sup>3</sup>) материала и происходит во вре-

мени. Об изменении объема судят по изменению уровня столба жидкости в вертикальном емкостном датчике. Активность **R** (МПа) цемента, согласно методикам МИ 2486-98 и МИ 2487-98, определяют по контракции ∆**V0** пробы материала массой 1000 г за первые 3 часа твердения после затворения водой, поэтому длительность экспресс испытания по оценке активности цемента составляет не более трех часов.

4.2 Устройство

Прибор состоит (рис.1) из электронного блока 1, измерительной камеры 2 и стакана 3, со съемным дном.

*Электронный блок* имеет на лицевой панели 12 ти клавишную клавиатуру 4 и графический дисплей 5. В верхней торцевой части корпуса установлен восьмиконтактный разъём 6 для подключения измерительной камеры, а рядом расположен USB-разъем 7 для связи с компьютером и передачи данных в сервисную программу с целью более детальной обработки полученной информации, подготовки отчета и архивированию результатов. Разъем USB также используется для подключения внешнего блока питания при проведении длительных испытаний и зарядке аккумуляторов. При необходимости доступ к аккумуляторам осуществляется через крышку батарейного отсека на нижней стенке корпуса.

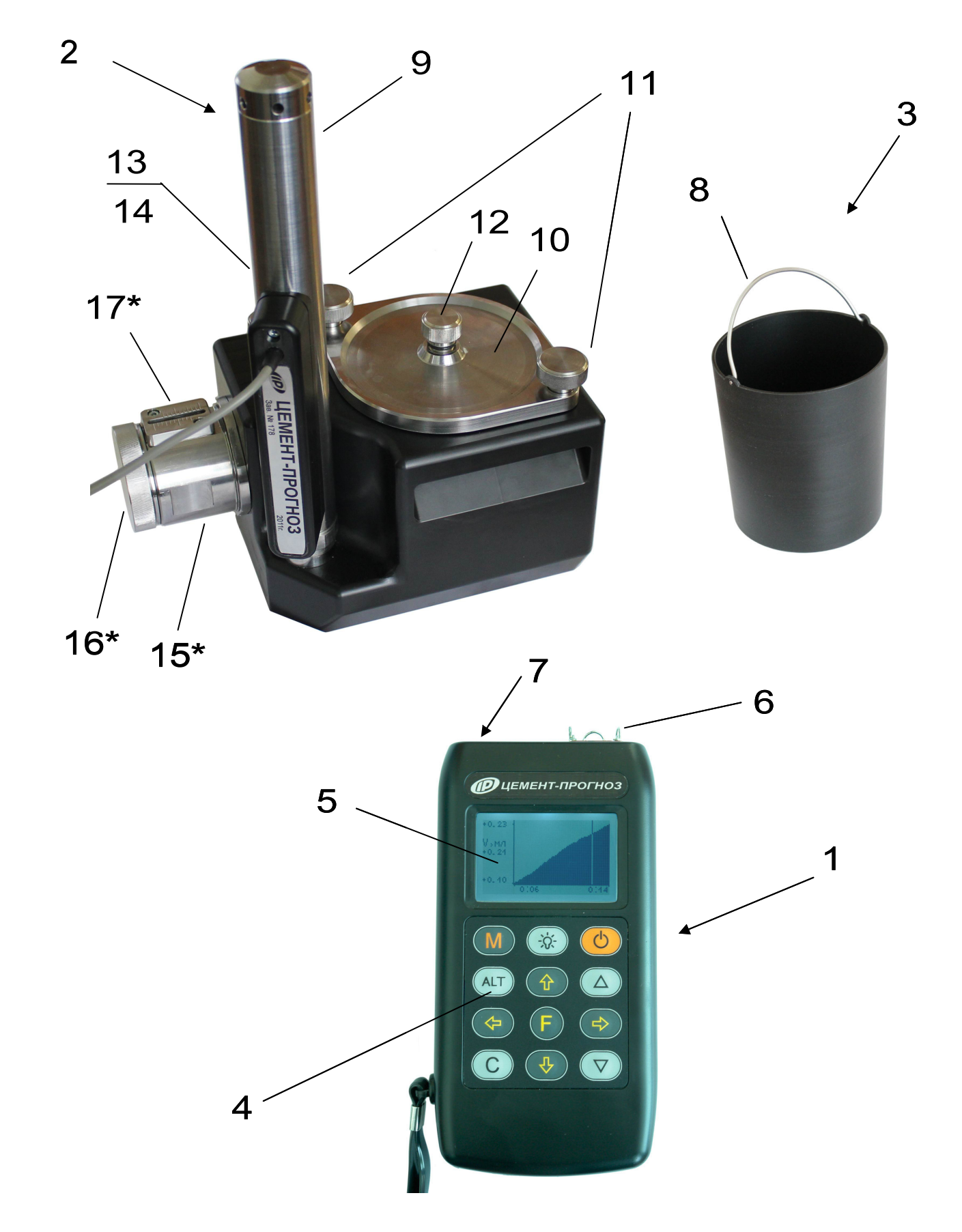

Рис. 1- Общий вид прибора исполнения 2 (диапазон измерения от 0 до 20 мл)

**\*- в приборе и исполнения 1 (диапазон измерения от 0 до 5 мл) указанные элементы отсутствуют** 

*Измерительная камера* выполнена в виде прямоугольного контейнера, в который помещается стакан 3 с пробой испытуемого материала. Для удобства в стакане предусмотрена ручка 8 и съемное дно. Датчик изменения объема 9, со встроенным цифровым датчиком температуры, расположен вертикально на краю камеры. В нижней части датчика находится накидная гайка, которая позволяет снимать датчик с корпуса камеры для промывки его проточной водой.

Камера герметично закрывается крышкой 10 через резиновое кольцо, уложенное в паз, и прижимается осевым усилием, при помощи прижимных болтов 11. На крышке расположено контрольное отверстие для удаления воздуха из камеры, закрываемое пробкой 12. Доливка воды при подготовке испытаний производится через заливной патрубок 13, закрываемый пробкой 14.

На внутренней стороне крышки выполнена сферическая полость, которая способствует более полному удалению воздуха при заливке воды в камеру.

Внутри измерительной камеры, в её нижней части, находится соединительное отверстие, закрытое фильтром. Фильтр изготавливается путем сворачивания куска марли (бинта) в цилиндр, диаметром 10 мм и длиной 15 мм.

В приборе исполнения 2 с диапазоном измерения от 0 до 20 мм для установки нужного уровня воды в датчике объема на боковой стенке камеры расположен поршень 15, перемещаемый диском 16. Положение поршня определяется, визуально, по шкале 17.

Одна измерительная камера подключается непосредственно к электронному блоку, при наличии дополнительных камер подключение осуществляется через соединительную коробку (рис 2.).

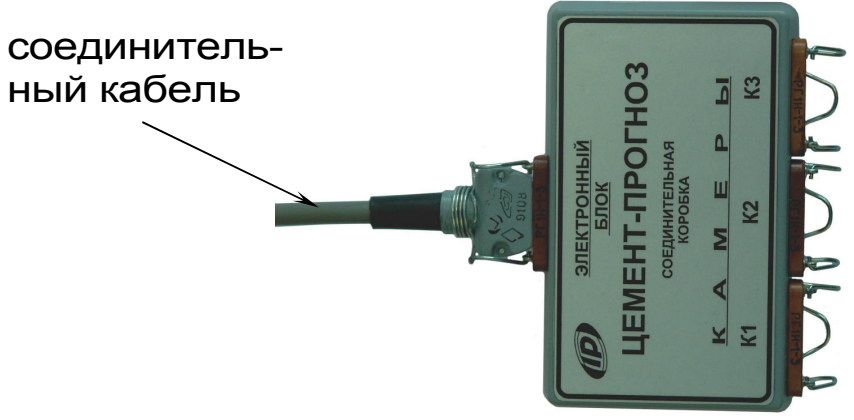

Рис.2. Соединительная коробка

Все металлические детали измерительной камеры изготовлены из нержавеющей стали.

## 4.3 Клавиатура

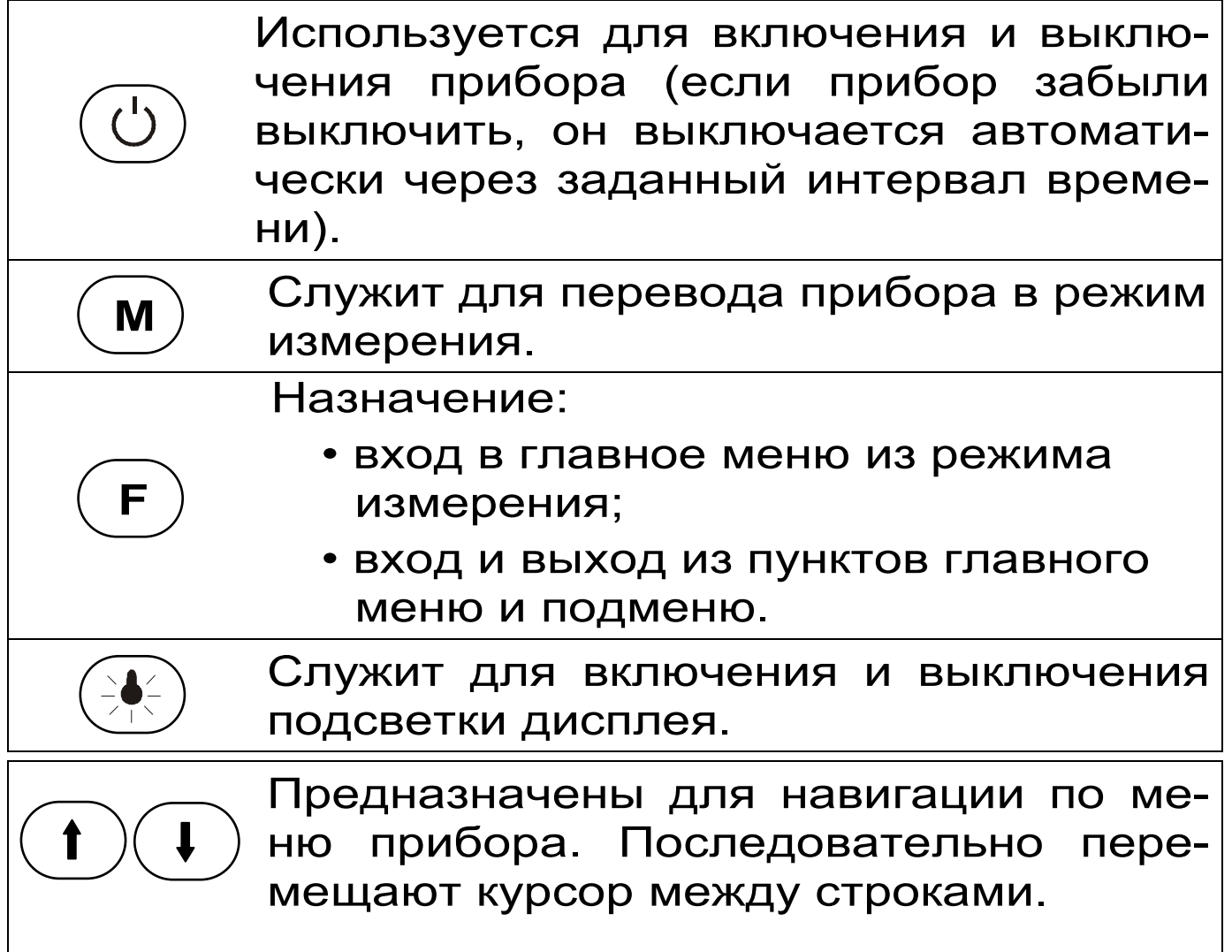

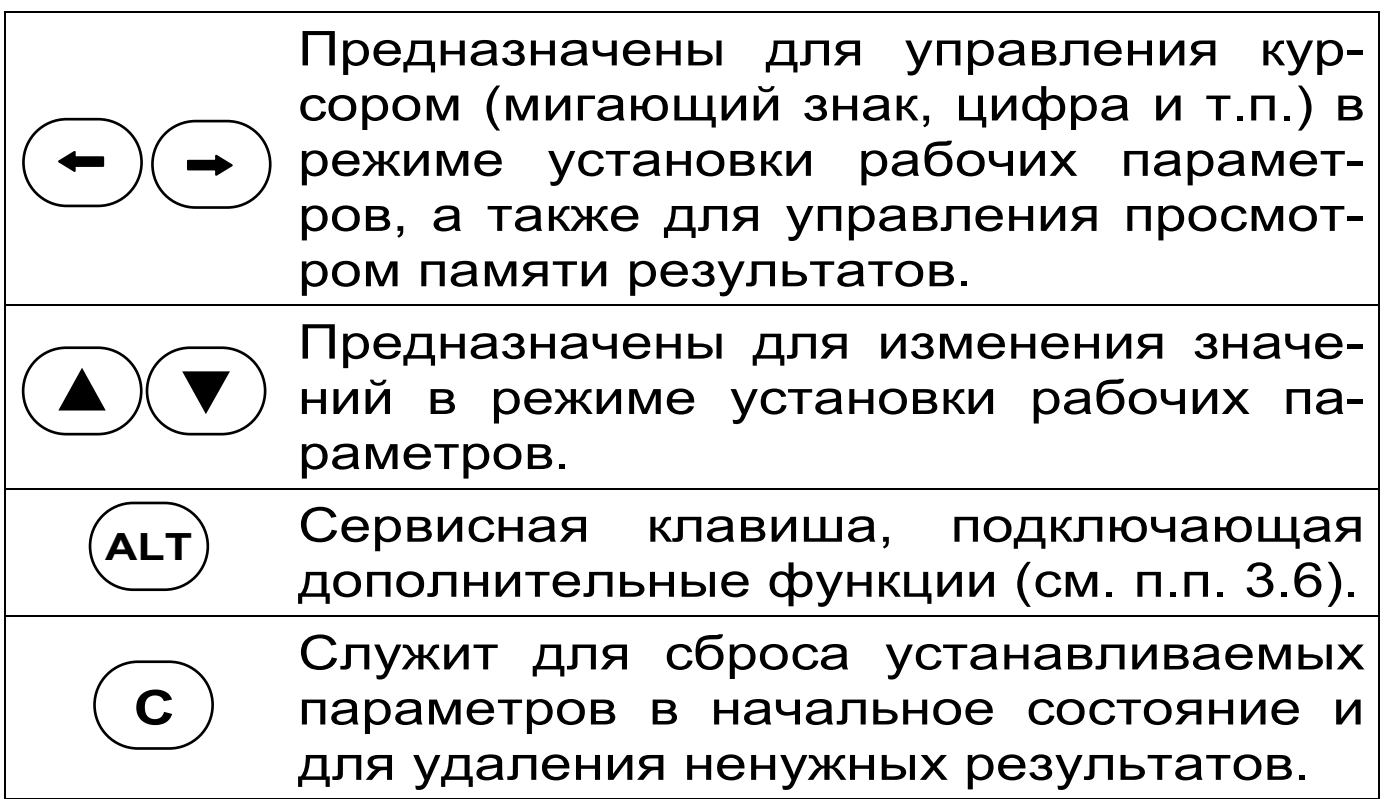

Более подробную информацию о назначении клавиш и дополнительных функциональных возможностях смотрите п.п. 3.5 «Система меню прибора» настоящего РЭ.

4.4 Режимы работы

В приборе предусмотрен ручной запуск измерений, который происходит при нажатии клавиши M

Экспресс оценка активности цемента предусматривает автоматическую обработку прибором только первых трех часов измерения контракции. Результаты измерений, полученные свыше трех часов, при обработке не учитываются (МИ 2486-98, MV 2487-98).

4.5 Система меню прибора

4.5.1 При включении питания прибора появляется кратковременное сообщение о версии припредприятии-изготовителе, бора  $M$ затем  $npo$ грамма автоматически переходит в главное меню.

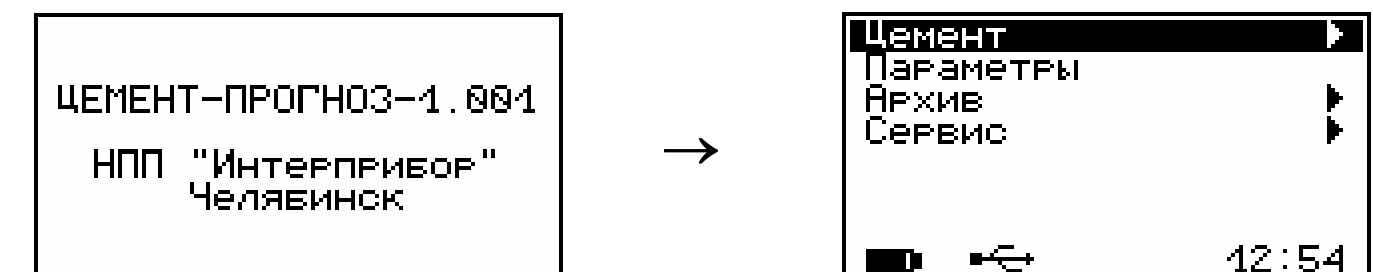

Требуемая строка в меню выбирается клавишами  $(\dagger)$ ,  $(\dagger)$  и выделяется темным фоном. Для перехода к работе с нужным пунктом меню необходимо выбрать его клавишей  $(1)$  или и нажать клавишу  $\left(\mathbf{F}\right)$ . Для возврата в главное меню повторно нажать  $\left(\mathbf{F}\right)$ .

В нижней строке экрана, в зависимости от вида меню, высвечивается индикатор заряда батареи аккумуляторов, текущее время и дата, логотип USB-разъема при подключении прибора к компьютеру. Кроме того, в некоторых подменю нижние строки индикатора могут содержать подсказки по активным функциональным клавишам.

4.5.2 *Пункт главного меню* «**Цемент**» служит для выбора ожидаемой марки цемента и поставщика, если он известен.

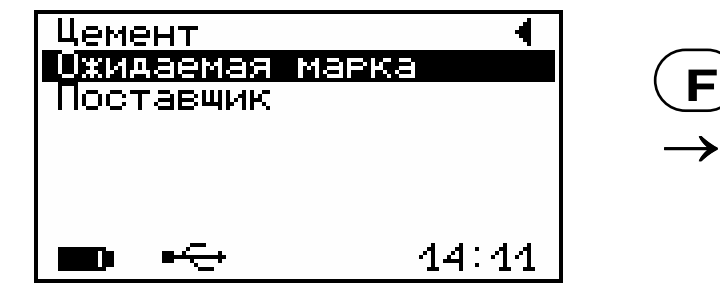

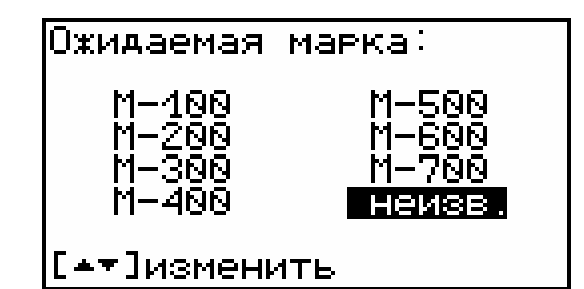

В программу прибора заложено 7 групп поставщиков: 6 известных и 1 неизвестный (МИ 2486-98), каждый из которых имеет свое значение дополнительной поправки ∆∆**V** контракции на торможение. В зависимости от выбранного поставщика перед испытанием соответствующая величина поправки будет автоматически добавлена к измеренной прибором контракции исследуемой пробы цементного материала, если во

время проведения измерения будет обнаружено торможение. Более подробно об эффекте торможения контракции см. в п.п. 4.6. Режим измерений.

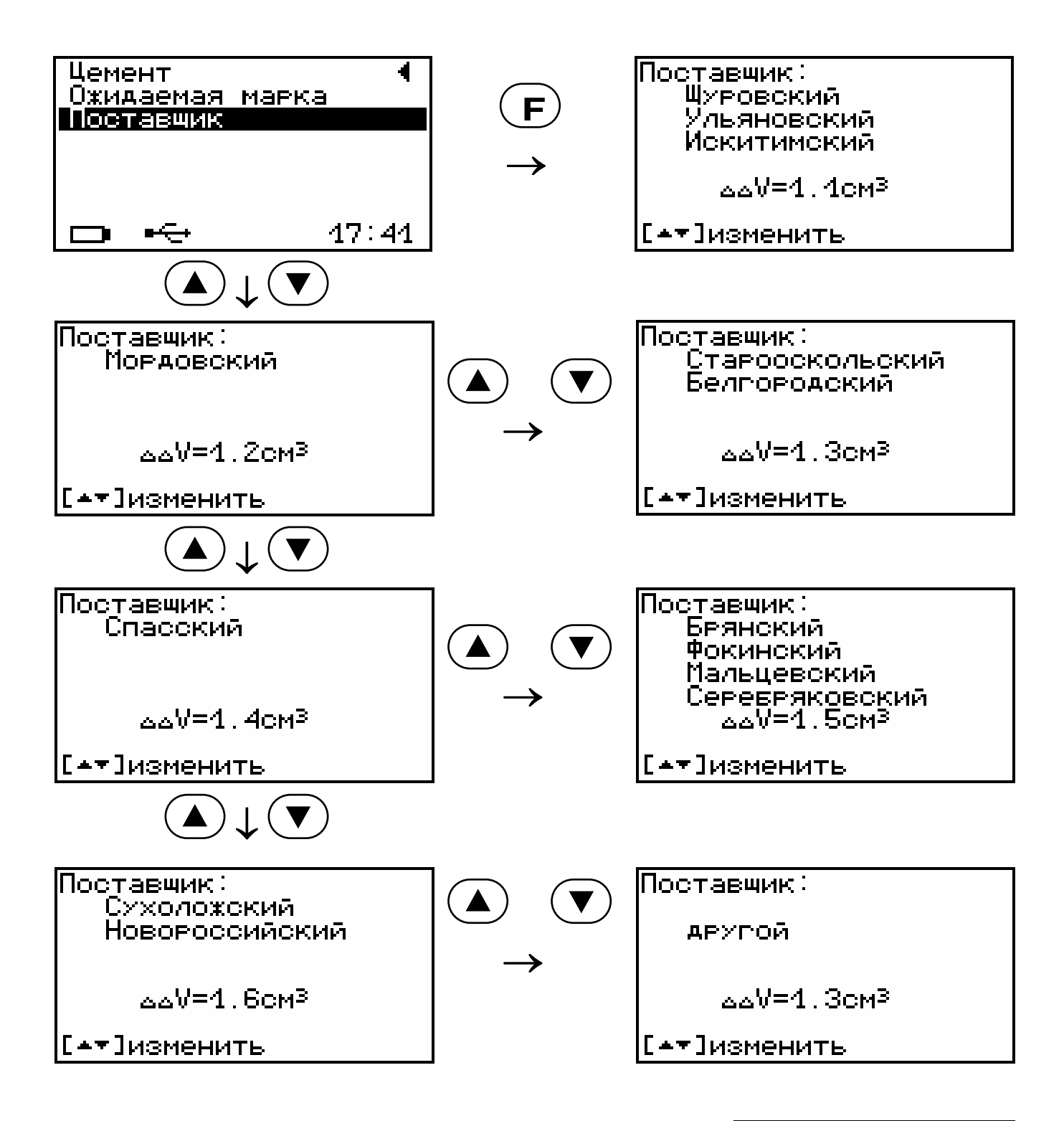

4.5.3 *Пункт главного меню* «**Параметры**» служит для установки параметров испытания.

Паваметвы: <u>Масса цем. Сфуг</u> IS 20 иительн.,ч∶м F: 00 Период,с 10 Объем выборки 4680 [14++]BNBOP[+\*]ИЗМЕН.

Переход на нужную строку дисплея осуществляется клавишами  $(t)$  и  $(t)$ , передвижение курсора внутри строки – клавишами  $(\rightarrow)$  и  $(\rightarrow)$ , а изменение значения цифры, на которой стоит курсор, осуществляется клавишами  $(A)$  и  $(Y)$ 

Параметр *«Масса цемента С0»* указывает содержание цемента (в граммах) в стакане. Этот параметр позволяет прибору после окончания испытания контракцию цемента ∆**VС03** массой **С0** автоматически пересчитать в контракцию  $\Delta V_{1K3}$  цемента массой 1000 г по формуле (1)

$$
\Delta V_{1K3} = \frac{1000}{C_0} \cdot \Delta V_{C03} \tag{1}
$$

Параметр *«Длительность»* позволяет задать время процесса измерения, в течение которого электронный блок будет опрашивать датчики. Значение этого параметра изменяется кратно 5 минутам от 5 минут до 8 часов.

Параметр *«Период»* позволяет установить временной интервал между опросами. Значение этого параметра изменяется кратно 5 секундам от 5 до 20 секунд.

Параметр *«Объем выборки»* пересчитывается автоматически при изменении длительности и периода измерений, и показывает количество точек отсчетов по каждому датчику. Максимальное число отсчетов – 4320.

Если значения параметров «Длительность» и «Период» выбраны таким образом, что «Объем выборки» получился больше 4320, то при выходе из меню «Параметры» программа автоматически увеличит период до оптимального значения.

4.5.4 Пункт главного меню Архив предоставляет доступ к подменю просмотра результатов измерений и ресурса памяти.

информация Архивная «Про-ПОДМЕНЮ  $\mathbf B$ смотр» хранится в виде списка, который отсортирован по времени проведения. В первой строке находится последнее измерение. Каждая строка содержит первичные данные - дату, время начала регистрации и длительность. При необходимости ненужный результат можно удалить клавишей

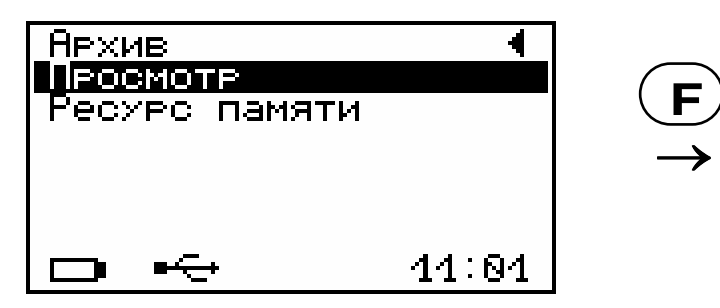

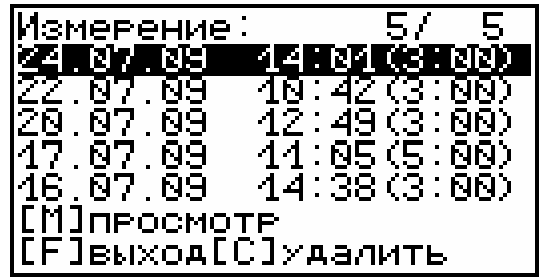

Войти в архив измерения можно с помощью клавиши  $(M)$ 

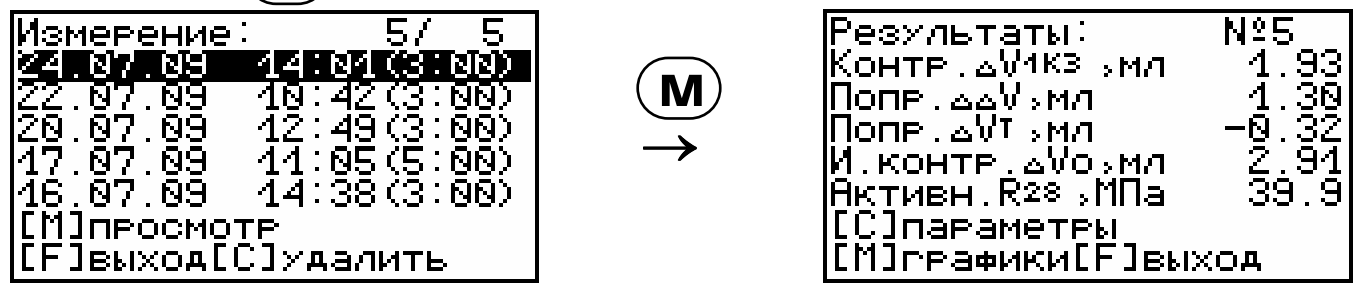

Навигация в режиме просмотра конкретного измерения осуществляется теми же клавишами, что и в режиме измерения (см. п.п. 4.6.).

В подменю «Ресурс памяти» находятся данные о количестве свободной памяти. Рекомендуется всю информацию о проведенных испытаниях сохранять на компьютере при помощи программы

связи (см. Приложение 1), так как при переполнении памяти новая информация будет записываться поверх предыдущей и самые первые измерения, которые стоят в конце списка архива станут недоступными.

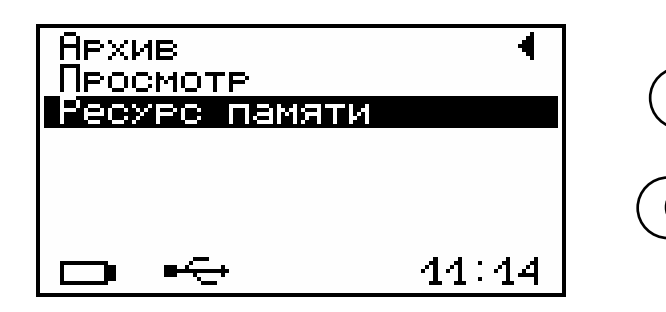

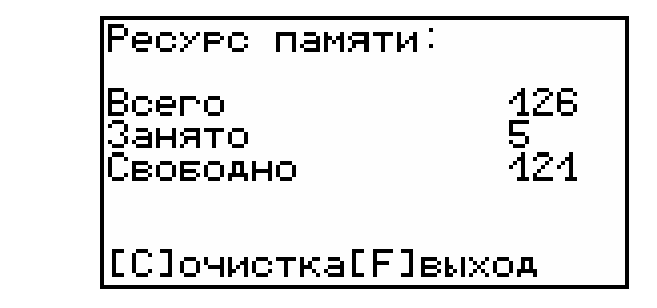

в этом подменю мож-Нажатием клавиши но принудительно очистить всю память прибора.

4.5.5 Пункт главного меню Сервис ПОЗВОляет через соответствующие подпункты:

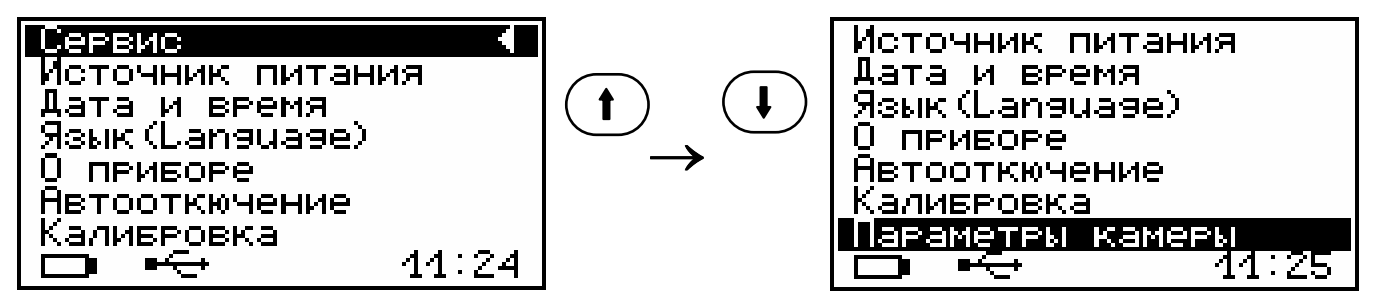

- выбирать вид элементов (режим питания «Батарея» применяется для использования элементов питания до полного их разряда, а в режиме «Аккумулятор» при разряде сверх допустимого уровня работа прибора блокируется и появляется сообщение - «Зарядить  $AKB.$ );
- устанавливать или корректировать дату и время;
- выбирать русский или английский язык текстовых сообщений;
- просмотреть краткие сведения данной  $\overline{O}$ разработке и предприятии-изготовителе;
- − задавать интервал времени (от 5 до 30 мин.), по истечении которого прибор самостоятельно отключится, при условии, что не активен режим измерения;
- − проводить калибровку прибора;
- − просмотреть параметры измерительной камеры (текущее значение объема и температуры воды в камере, значение градуировочного коэффициента, серийный номер измерительной камеры и дату калибровки).

Значение градуировочного коэффициента, серийный номер и дата калибровки хранится во внутренней памяти измерительной камеры.

Кроме того, значения градуировочного коэффициента также приведено в п.п. 12.2 данного РЭ.

 $\rightarrow$ 

**F**

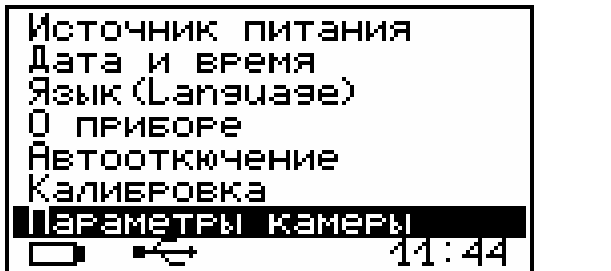

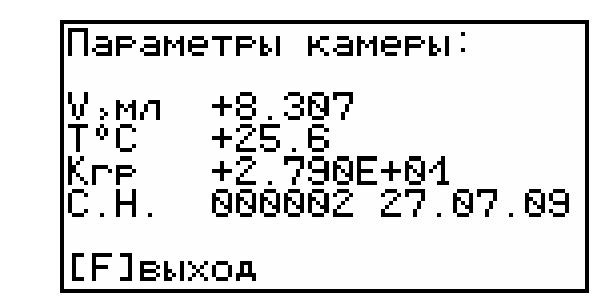

4.6 Режим измерений

Прибор переводится в режим измерения нажатием клавиши  $\left(\textbf{M}\right)$  из всех состояний, кроме случая, когда активно меню просмотра результатов.

Первым нажатием прибор переводится в *режим выбора канала измерения* с отображением текущих значений объема и температуры воды в подключенных измерительных камерах.

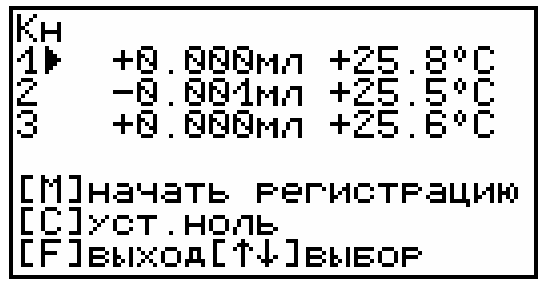

Если в этот момент к электронному блоку подключены на все измерительные камеры или будет отсутствовать контакт в разъеме, то программа выдаст сообщение: «НЕТ КАМЕРЫ».

> Kн +0.001мл +26.4°C нет камеры 0.003mm +26.0°C [М]начать регистрацию Јмот, ноль JBNXOA[14]BNBOP

Для того чтобы запустить процесс регистрации в подготовленной к измерению камере, необходимо клавишами  $(\mathbf{t})$  и $(\mathbf{t})$  выбрать нужный канал (помечается треугольным курсором) и нажать клавишу  $\left(\textbf{M}\right)$  .

Процессы регистрации в каждом канале запускаются независимо друг от друга.

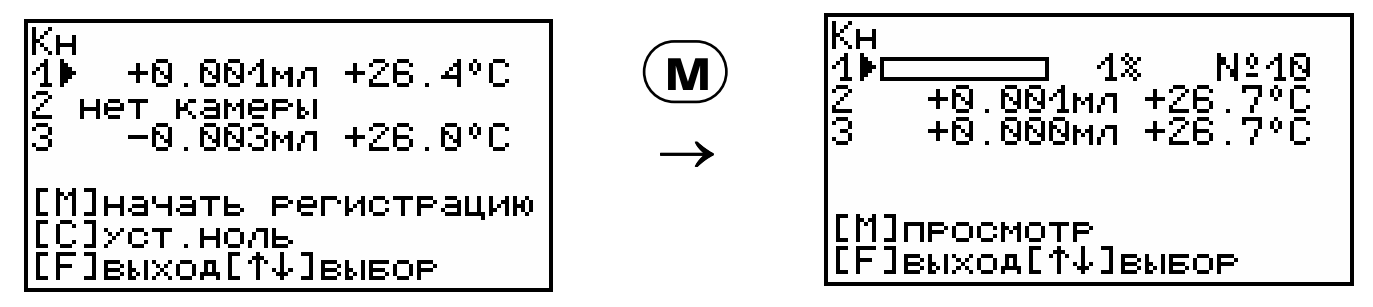

После запуска процесса регистрации в строке выбранного канала появится линейка прогресса, время работы, выраженное в процентах, и номер, под которым этот процесс будет записан в архив результатов прибора.

При необходимости нажатием клавиши  $(C)$  в выбранном канале можно принудительно обнулить показания датчика изменения объема. Из режима выбора каналов измерения в главное меню выходят по клавише  $\left(\mathbf{F}\right)$  . **С**

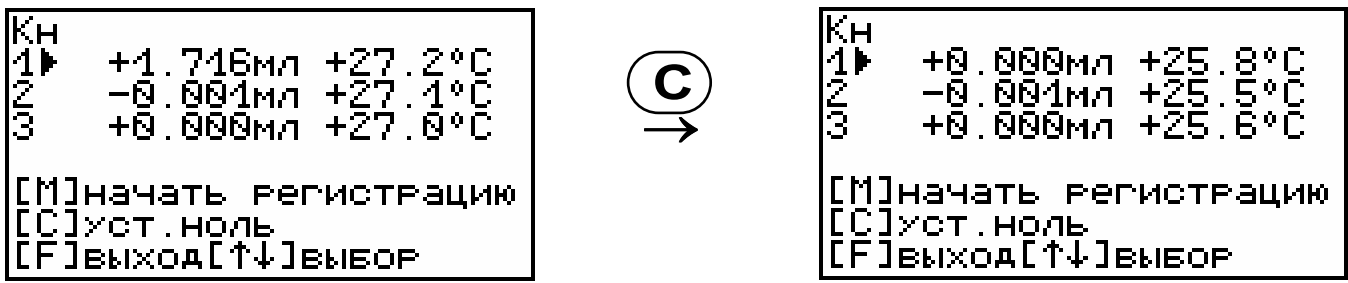

Подготовив в порядке очереди оставшиеся камеры и подключив их к электронному блоку, можно запустить процессы измерения в других каналах.

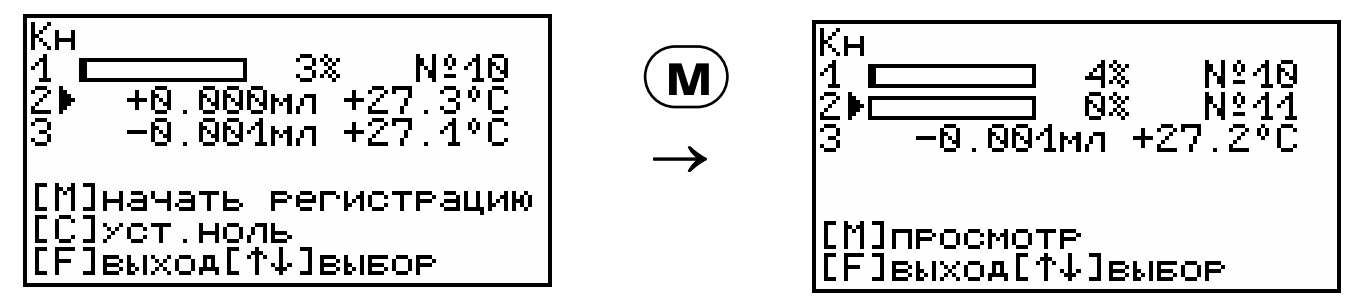

Для того чтобы войти в запущенный процесс измерения и посмотреть детальную информацию, необходимо, находясь в режиме выбора каналов измерения, выбрать нужный канал и нажать клавишу  $(M)$ 

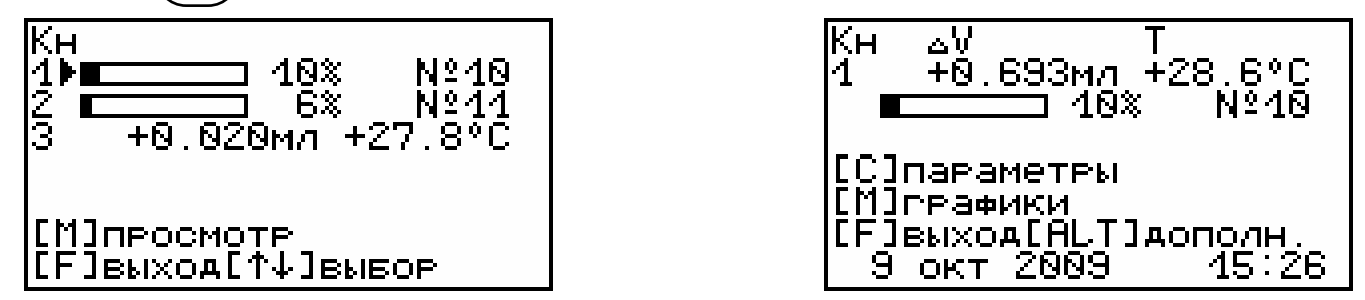

Во время регистрации процесса информация с датчиков объема и температуры индицируется в текстовом и графическом виде. В текстовом режиме отображается текущее значение температуры и контракции, линейка прогресса, номер измерения, дата и время. Переключение между текстовым и графическим режимами индикации осушествляется клавишей M

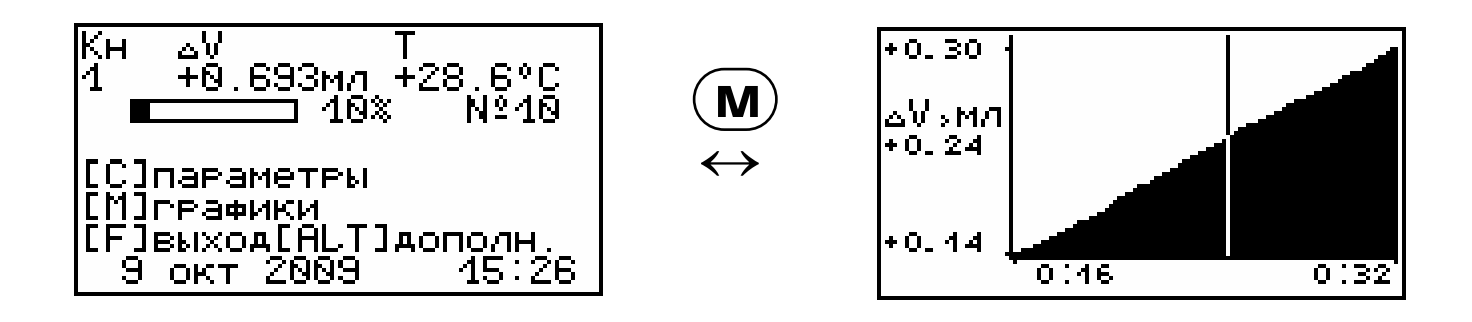

В графическом режиме можно просмотреть процесс изменения контракции цемента ∆V и температуры воды T по отдельности. Переключение между графиками осуществляется клавишей **С**

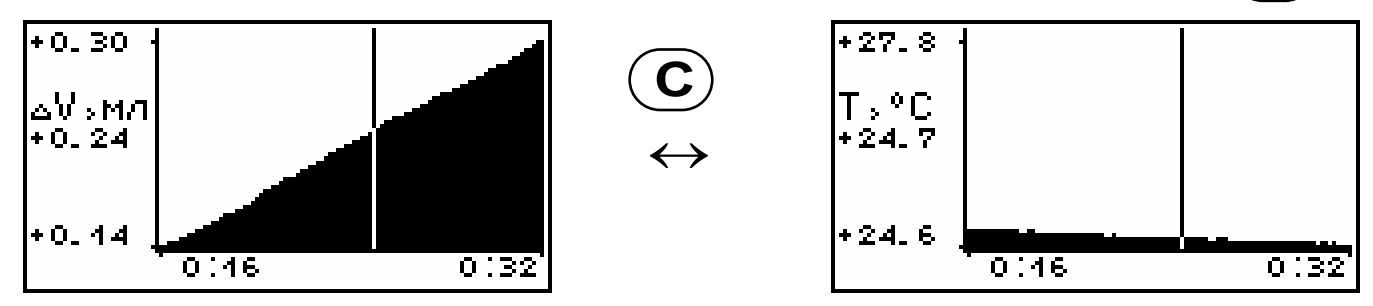

Положением вертикального курсора можно управлять клавишами  $(\rightarrow)$  и  $(\rightarrow)$ . Движение курсора вдоль оси времени ускоряется при удержании данных клавиш в нажатом состоянии.

Слева по центру экрана располагается информация о том, какой процесс выведен на индикатор (∆V – контракция, Т - температура). Число, стоящее под названием графика соответствует текущему положению курсора.

В графическом режиме для быстрого перемещения курсора из начальной точки графика в его конец предназначена клавиша (АLT). Повторное нажатие этой клавиши вернет курсор в начало процесса.  $(ALT)$ 

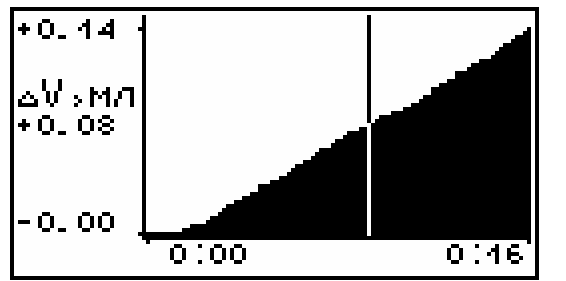

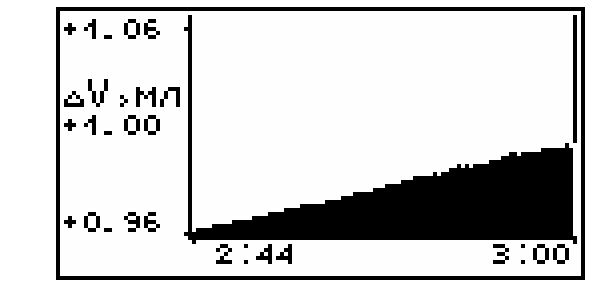

 $\leftrightarrow$ 

**ALT**

Во время регистрации продолжительность процесса измерения может быть увеличена, с шагом 15 минут, через соответствующий пункт меню (см. далее).

В текстовом режиме при нажатии клавиши можно просмотреть сводную информацию о параметрах испытания и установить значение параметра **С0** (масса цемента в стакане), которое потребуется прибору для вычисления контракции 1000 г цемента по формуле 1 (см. п.п. 3.5.3.). **С**

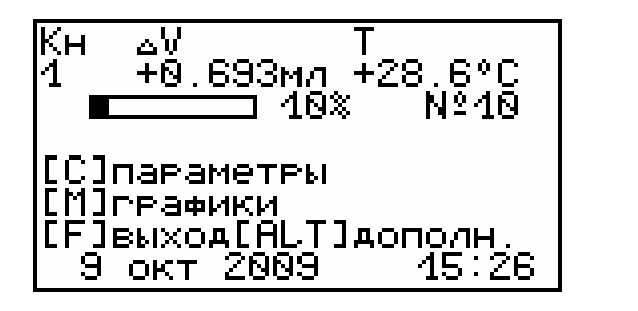

Паваметвы: Масса цем. Сфъг. ISI 20 Длительн.,ч:м Певиод,с [←→]вывор[▲▼]измен. [C]вернуться

Клавишами  $(\rightarrow)$  и  $(\rightarrow)$  выбирается нужный разряд параметра, а изменение значения осуществляется клавишами  $(A)$  и  $V$ 

 $\leftrightarrow$ 

**С**

#### **Примечание.**

*Изменить значение параметра С0 в приборе можно только в течение процесса регистрации. По окончании времени измерения прибор автоматически произведет вычисления с установленным значением С0, даже если оно будет не верным.* 

*Скорректировать результат измерения после этого можно будет только в сервисной программе (см. Приложение 1).*

Согласно методике МИ 2486-98 при измерении контракции за 3 три часа могут иметь случаи ее торможения (значения контракции ∆**V0** за 3 часа на 1000 г цемента могут находиться в диапазоне 1-2,8 мл). Поэтому при появлении эффекта торможения к измеренной прибором контракции не-

обходимо добавить поправку на торможение ∆∆**V**, значение которой зависит от поставщика (см. п.п. 4.5.2.).

После обработки результатов измерения, если прибором будет обнаружен вышеописанный эффект, то данная операция будет проделана автоматически.

При измерении контракции цемента рекомендуется поддерживать температуру рабочей жидкости в камере в диапазоне (+20±2)°С. Если поддержание температуры на требуемом уровне не обеспечивалось, то к контракции, измеренной прибором, необходимо добавить температурную поправку ∆**VТ**, вычисляемую по формуле (2)

$$
\Delta V_T = \begin{cases} (18 - T) \cdot 0.08 & npu \quad T < 18^{\circ}C \\ (22 - T) \cdot 0.08 & npu \quad T > 22^{\circ}C \end{cases},\tag{2}
$$

где Т – средняя температура окружающей среды в течение 3 часов, когда производилось испытание.

Таким образом, итоговая контракция ∆**V0** 1000г цемента за 3 часа вычисляется по формуле (3):

$$
\Delta V_0 = \Delta V_{1K3} + \Delta \Delta V + \Delta V_T, \qquad (3)
$$

где ∆**V1K3** – контракция 1000 г цемента за три часа, определенная по формуле (1);

∆∆**V** – значение поправки контракции при условии появления эффекта торможения;

∆**VТ** – значение температурной поправки.

По завершении 3 часов измерения процесс регистрации автоматически завершается. На дисплей прибора выводятся результаты испытания (контракция ∆**V0** и активность **R**), которые при на- $\overline{E}$  жатии клавиши  $\overline{E}$  сохраняются в память прибора.

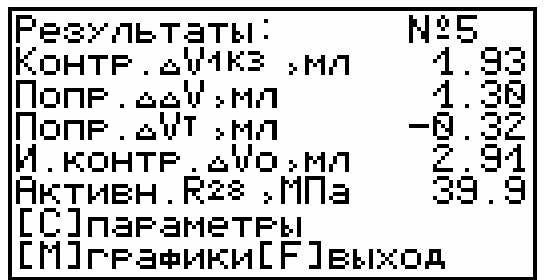

Прибор выводит активность **R28** цемента только в возрасте 28 суток нормального твердения. Определение активности цемента по его контракции за 3 часа производится по МИ 2487-98.

Более подробные данные можно получить после передачи данных в сервисную программу (см. Приложение 1).

Выйти из режима просмотра детальной информации запущенного процесса измерения можно, нажав клавишу  $\left(\mathbf{F}\right)$  .

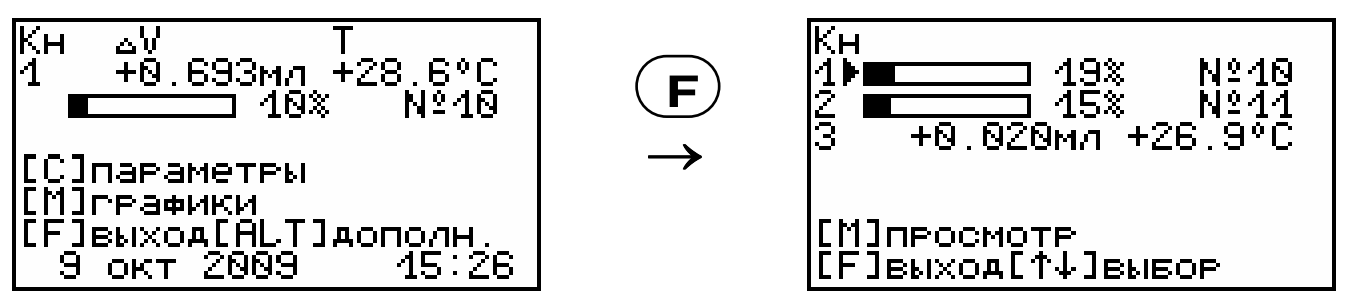

Процесс регистрации можно остановить самостоятельно, нажав клавишу (ALT) . При этом программой будет предложено несколько вариантов действий:

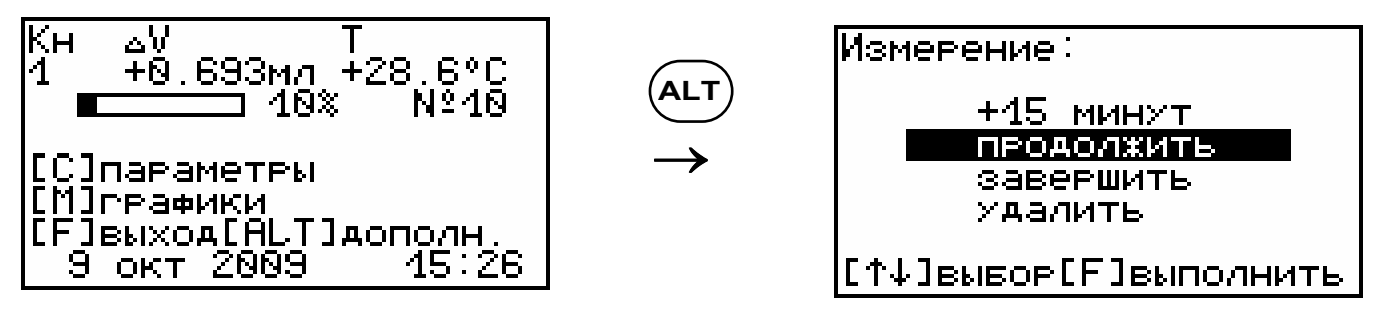

− *+15 минут* – увеличение длительности измерения и возврат в режим регистрации;

− *продолжить* – возврат в режим регистрации;

- − *удалить* удаление собранной информации и возврат в режим предварительного измерения;
- − *сохранить* обработка собранной информации и сохранение в архиве.

4.7. Память результатов

4.7.1 Прибор оснащен памятью для долговременного хранения 126 результатов испытаний и условий их выполнения, которые заносятся в память подряд, начиная с 1 номера.

4.7.2 Результат испытаний содержит две кривых: изменения контракции и температуры.

4.7.3 Результаты можно просматривать на дисплее электронного блока прибора. Вход в режим просмотра осуществляется из соответствующего пункта главного меню **«Архив»** (см. п.п. 3.5.4). Навигация осуществляется теми же клавишами, что и в режиме измерения.

4.7.4 При переполнении памяти автоматически удаляется самый старый результат с заменой его на новые данные.

Можно удалить все результаты, используя меню **«Ресурс памяти»**.

4.7.5 Выход из просмотра результатов производится нажатием клавиши  $\left(\mathbf{F}\right)$  .

4.7.6 Любой результат можно удалить нажатием клавиши  $(\mathbf{C})$  .

# **5 УКАЗАНИЕ МЕР БЕЗОПАСНОСТИ**

5.1 По способу защиты человека от поражения электрическим током прибор соответствует классу III ГОСТ 12.2.007.0 и не требует заземления.

5.2 К работе с прибором должны допускаться лица, изучившие настоящее РЭ.

5.3 Прибор не содержит компонентов, опасных для жизни и здоровья людей.

# **6 ИСПОЛЬЗОВАНИЕ ПО НАЗНАЧЕНИЮ**

6.1. Включение прибора

При эксплуатации прибора можно пользоваться аккумуляторами, которые предварительно следует зарядить (п.8.5, 8.6) или блоком питания 5В, который подключается к USB-разъему, расположенному на верхнем торце корпуса электронного блока. Прибор также может работать от кабеля связи USB, если он подключен к компьютеру.

Включение прибора производится нажатием клавиши « $\overset{(b)}{\bigcirc}$ », при этом на дисплее кратковременно появится информационное сообщение, а затем главное меню. Если при включении прибора, который питается от аккумуляторов, на дисплее появляется сообщение о необходимости их заряда, или если прибор не включается, то следует произвести заряд аккумуляторов в соответствии с пунктом 8.7 или воспользоваться для работы с прибором сетевым блоком питания.

При первом включении прибора необходимо произвести установку или коррекцию времени и даты.

6.2 Подготовка прибора к работе

6.2.1 Перед началом испытания внутренние стенки стакана покрыть тонким слоем смазки (эмульсол, солидол) и вставить дно.

6.2.2 Подготовить исследуемое цементное тесто нормальной густоты объемом 500 мл.

Нормальную густоту **НГ** цементного теста (формула 4) характеризуют количеством воды **W** затворения, выраженным в процентах от массы цемента **С**

$$
H\Gamma = \left(\frac{W}{C}\right)_{H\Gamma} \cdot 100\% \tag{4}
$$

Водоцементное отношение цементного теста нормальной густоты  $\left(\frac{m}{C}\right)_{\!\!\scriptscriptstyle H\:\!\!\!\!T}$ *W*  $\overline{\phantom{a}}$  $\bigg)$  $\setminus$  $\mathsf{I}$  $\setminus$  $\sqrt{}$  определяют по сертификату или прибором Вика согласно ГОСТ 310.3- 76.

Для примерного приготовления нужного объема испытуемой пробы материала необходимо взять 800 г цемента.

Расход воды **W** (мл, г) определить по формуле (5)

$$
W = \left(\frac{H\Gamma}{100\%} + 0.05\right) \cdot C, \tag{5}
$$

где масса цемента С = 800 г.

#### **Примечание.**

*Температура проб цемента и воды для затворения предварительно доведена до (+20±2)*°*С. Воду перед применением рекомендуется вскипятить для удаления из нее избытка растворенного кислорода.* 

6.2.3 Вычислить общую массу подготовленного цементного теста **M** (г) по формуле (6)

$$
M = C + W \tag{6}
$$

6.2.4 Уложить цементное тесто в стакан таким образом, чтобы поверхность помещенной пробы на 2÷3 мм не доходила до краев стакана.

6.2.5 Уплотнить смесь на лабораторной виброплощадке. Уплотнение завершить, когда интенсивное выделение мелких пузырьков воздуха на поверхности цементного теста сменяется их редким появлением.

6.2.6 Определить содержание цемента **С0** в стакане.

Для этого необходимо взвесить оставшуюся часть цементного теста **m** (г), и массу цемента **С<sup>0</sup>** в стакане вычислить по формуле (7)

$$
C_0 = \left(1 - \frac{m}{M}\right) \cdot C \tag{7}
$$

6.2.7 Подключить измерительную камеру к одному из разъемов (К1, К2 или К3) соединительной коробки (см. рис. 2), которая в свою очередь посредством соединительного кабеля должна быть подключена к разъему 6 электронного блока.

6.2.8 Включить прибор и установить параметры испытания согласно п.п. 6.3.3 и 6.3.4.

6.2.9 Однократным нажатием клавиши войти в *режим выбора каналов и предварительного измерения*. Выбрать нужный канал, к которому подключена измерительная камера. **M**

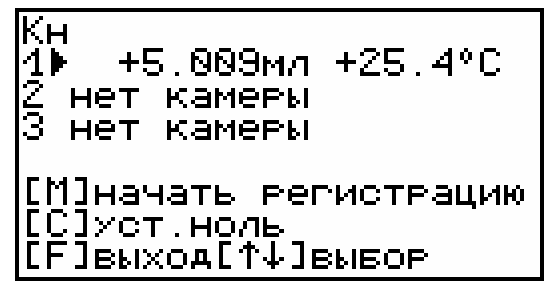

6.2.10**\*** Вращая диск 16, установить поршень 15 в среднее положение, контролируя его положение по шкале 17.

6.2.11 Открутить прижимные болты 11, снять крышку 10, проверить наличие марлевого фильтра и налить воду в измерительную камеру до уровня 5 мм. Наличие пузырьков в воде не допускается.

6.2.12 Опустить стакан в камеру и повернуть на 1÷2 оборота, чтобы удалить защемленный воздух из-под стакана.

**<sup>\*</sup> - для прибора исполнения 1 (диапазон измерения от 0 до 5 мл) данная операция не выполняется** 

6.2.13 Снять пробку 12, закрыть камеру крышкой 10, предварительно убедившись, что большое резиновое кольцо плотно уложено в торцевой паз на корпусе. Закрутить прижимные болты 11.

6.2.14 Аккуратно, по стенкам заливного патрубка 13 залить воду в камеру, контролируя появление воды через отверстие в крышке.

6.2.15 Покачать камеру во всех плоскостях, удалив воздух из камеры через контрольное отверстие на крышке.

6.2.16 Закрутить пробку 12.

6.2.17 Заполнить заливной патрубок водой до края и закрутить пробку 14. Излишки воды удалить тканевой салфеткой.

6.2.18 Нажать клавишу  $\left(\overline{\mathbf{C}}\right)$  и установить «0» измерения объема.

6.2.19 Нажать клавишу (<u>М</u>) и начать регистрацию.

После начала регистрации категорически **ЗА-ПРЕЩАЕТСЯ ВРАЩАТЬ** диск 16, в противном случае результат измерения контракции будет **НЕВЕРНЫМ**!!!

6.2.20 **ВНИМАНИЕ!** *Общая продолжительность указанных выше операции, начиная с затворения цемента до запуска процесса измерения, не должна превышать 10 мин.*

Для экономии времени при подготовке прибора к испытанию, разрешается операции п.п. 6.2.6. выполнить после запуска процесса измерения.

6.2.21 Во время проведения испытания температ6уру окружающей среды рекомендуется поддерживать в пределах (+20±2)°С.

6.2.22 Для подготовки дополнительных измерительных камер необходимо повторить операции, описанные в п.п. 6.2.1÷6.2.17.

6.2.23 Не рекомендуется использовать прибор без применения марлевого фильтра.

6.3 Выполнение измерений

6.3.1 Подготовить цементное тесто и измерительную камеру согласно пункту 6.2.

6.3.2 Включить прибор и подключить измерительную камеру к электронному блоку через соединительную коробку.

6.3.3 Войти в пункт меню **Цемент**, выбрать ожидаемую марку цемента и поставщика. Если поставщик неизвестен, то выбрать значение **«Другой»**.

6.3.4 Войти в пункт главного меню «Параметры» и задать параметры испытания:

- − установить длительность (рекомендуемое значение 3 часа);
- − установить период отсчетов (от 5 до 20 с);
- − массу цемента **С0** (см. 6.2.6.) можно установить уже после запуска процесса измерения.

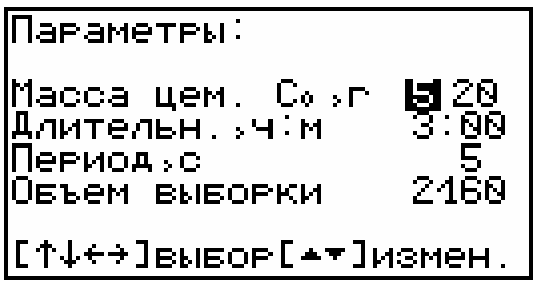

## **Примечание.**

Для того, чтобы прибор корректно произвел измерения контракции ∆**V0** и активности **R28** цемента необходимо ввести правильное значение **С0** до окончания процесса измерения. После автоматической обработки данных прибор записывает их в память без возможности коррекции. В противном случае неверный результат можно будет исправить только в сервисной программе (см. Приложение 1).

6.3.5 Запустить процесс измерения двойным нажатием клавиши (М)

В процессе измерения можно следить за текущими данными, поступающими с датчиков, на экране электронного блока. Навигация в режиме измерения описана в пункте 4.6.

6.3.6 Для запуска процесса регистрации **BO** втором и третьем канале необходимо повторить операции, описанные в п.п. 6.3.1÷6.3.5.

6.3.7 По окончании испытания электронный блок автоматически обработает результаты измерения, вычислит контракцию цемента  $\Delta V_0$  и его активность R<sub>28</sub> в возрасте 28 суток нормального твердения (таблица А 2 МИ 2487-98). Промежуточные значения активности внутри диапазона вычисляются линейной интерполяцией.

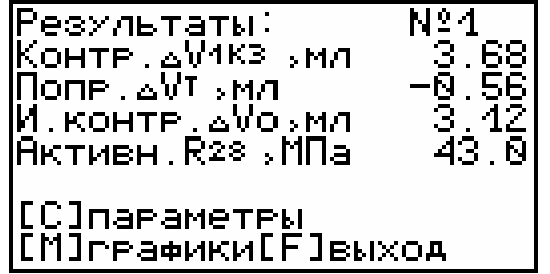

Все данные можно сохранить в памяти комплекса для последующей передачи на компьютер, с целью более детального изучения, корректировки, составления отчета и распечатки.

6.3.8 Для повышения надежности результатов испытания рекомендуется обязательная компьютерная обработка данных, с целью исключения возможных погрешностей алгоритма вычисления, заложенного в программу прибора.

6.4 Завершение испытания

6.4.1 После окончания измерения и обработки результатов электронный блок выключить и отсоединить от кабеля.

6.4.2 Открутить пробки 12 и 14, снять крышку 10.

6.4.3 Достать стакан из камеры и аккуратно снять ручку 8.

6.4.4 Перевернуть стакан и надавить на его дно. Вынуть из стакана конический образец материала.

#### **Примечание.**

*Во избежание поломки стакана запрещается наносить по нему удары молотком или другими металлическими изделиями.* 

6.4.5 Вылить остатки воды из камеры.

6.4.6 Стакан, крышку и внутреннюю полость измерительной камеры промыть с помощью губки проточной водой.

**ВАЖНО!!! Избегать прямого попадания воды на пластиковый корпус датчика объема.** 

6.4.7 Ветошью, насухо, протереть стакан, крышку и камеру. Поместить стакан внутрь камеры и закрыть крышкой.

6.4.8 Замена или промывка марлевого фильтра осуществляется 1 раз в 2 недели, либо через 10- 15 измерений.

6.5 Вывод результатов на компьютер

Прибор оснащен стандартным USB-разъемом для связи с компьютером. Описание программы и работа с ней изложены в Приложении 1.

## **7 МЕТОДИКА ПОВЕРКИ**

7.1 При выпуске из производства и в процессе эксплуатации прибор подлежит поверке в соответствии с Федеральным Законом от 26 июня 2008 г. № 102-ФЗ «Об обеспечении единства измерений».

 7.2 Поверка средств измерений осуществляется аккредитованными в установленном порядке в области обеспечения единства измерения юридическими лицами и индивидуальными предпринимателями.

7.3 Интервал между поверками составляет 2 года.

7.4 Операции и средства поверки

7.4.1 При проведении первичной и периодической поверки должны быть выполнены операции, указанные в таблице 7.1.

Таблица 7.1 – Операции поверки

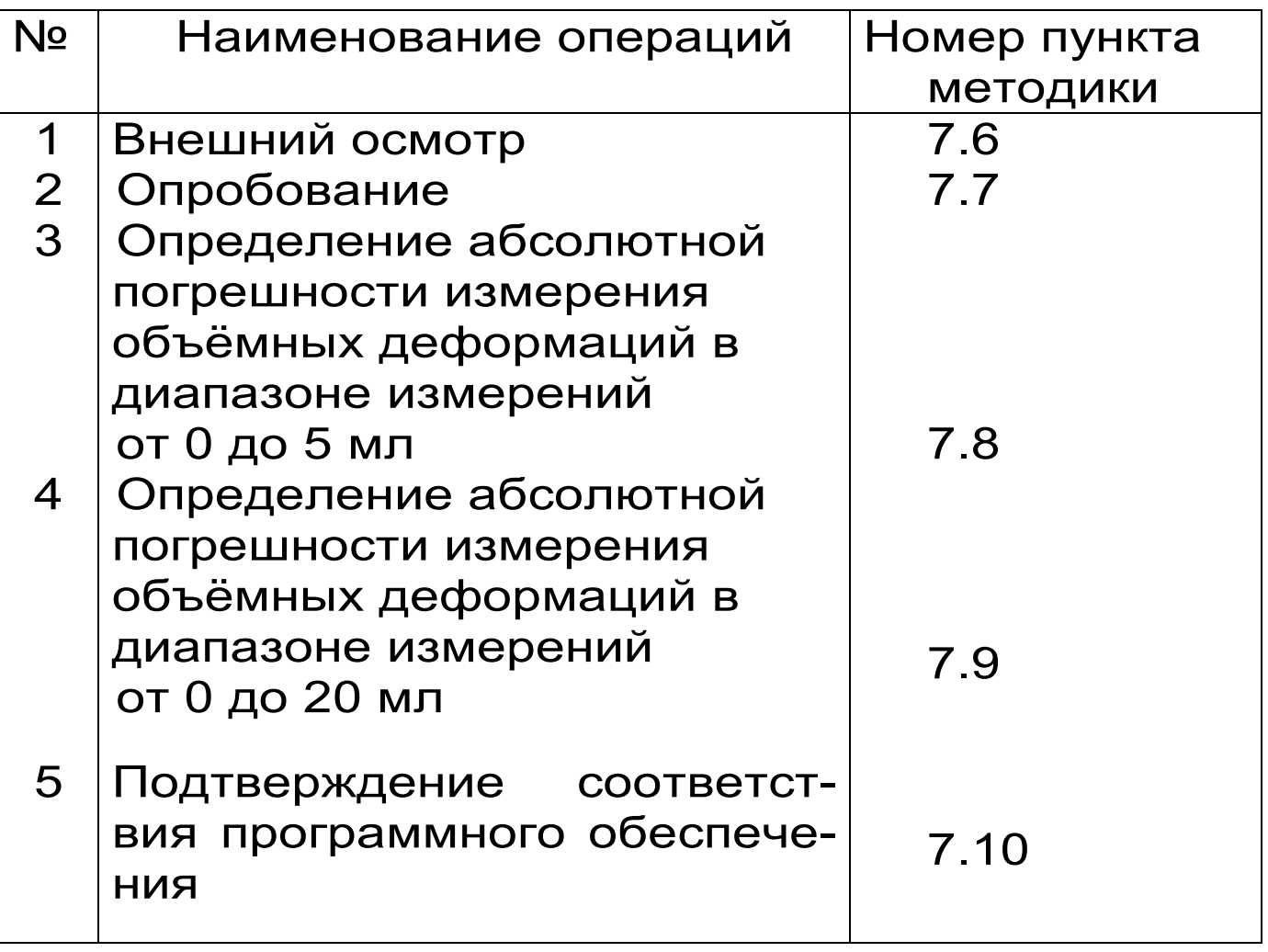

7.4.2 При проведении поверки должны применяться средства поверки, указанные в таблице 7.2.

Используемые при поверке приборы должны быть поверены в установленном порядке.

Допускается применение других средств поверки, обеспечивающих выполнение измерений с требуемой точностью.

### Таблица 7. 2 - Средства поверки

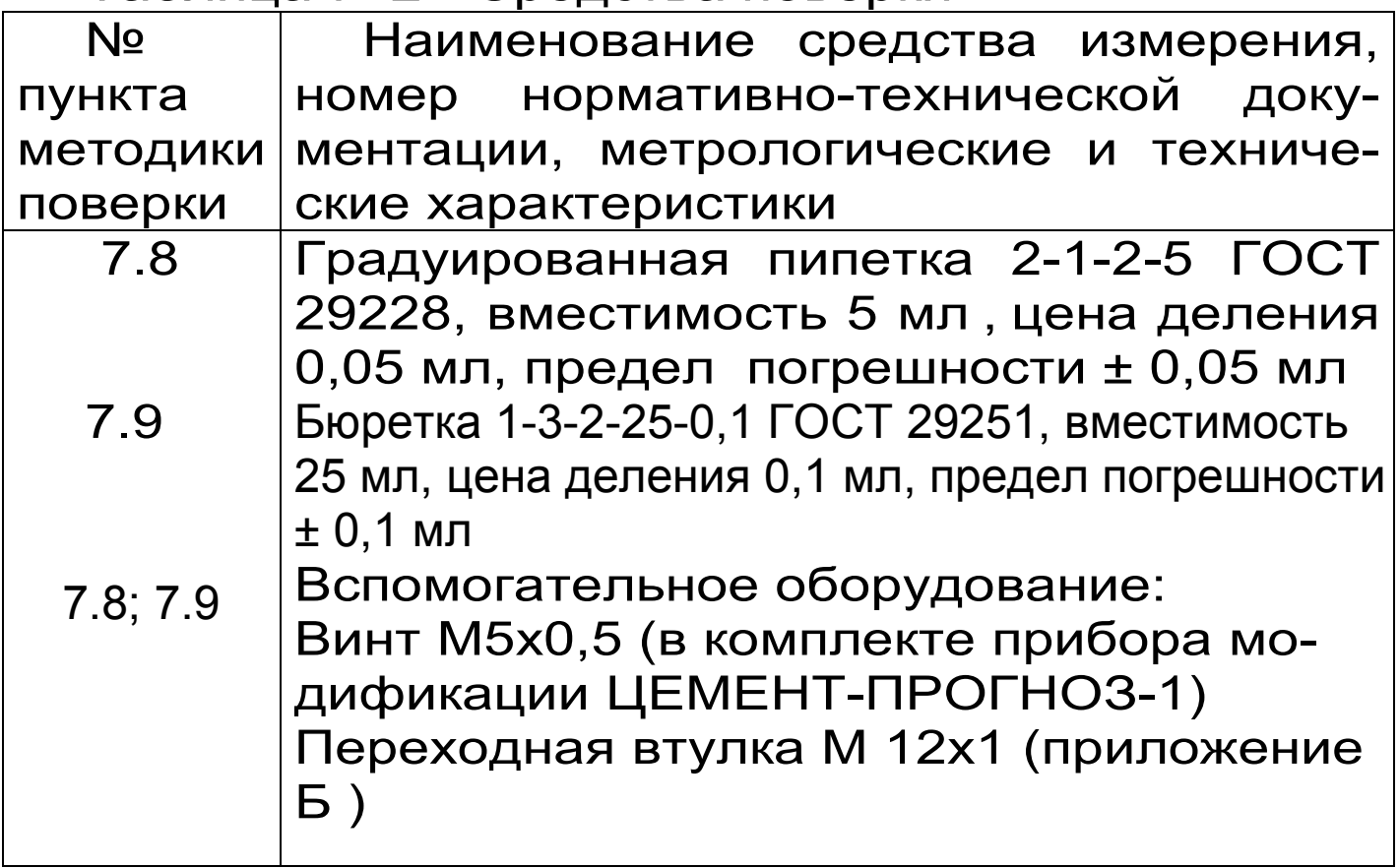

7.5 При проведении поверки должны соблюдаться следующие условия:

1)температура окружающего воздуха (20±5) °С;

- 2) относительная влажность от 30 до 80%;
- 3) атмосферное давление от 84 до 106,7 кПа;
- 4) напряжение питания  $(2,5\pm0,5)$  В.
- 7.6 Внешний осмотр

При проведении внешнего осмотра должно

быть установлено соответствие прибора следующим требованиям:

1) комплектность – согласно п. 12 настоящего руководства;

2) отсутствие явных механических повреждений прибора и его составных частей.

7.7 Опробование

При проведении опробования необходимо проверить подключение измерительной камеры к электронному блоку прибору в соответствие с каналами измерения.

1) Для проверки канала измерения №1, подключить измерительную камеру к электронному блоку штатным соединительным кабелем .

2) Включить электронный блок, войти в пункт главного меню «Параметры».

3) Нажав клавишу «М», перевести прибор в режим выбора канала измерения. На дисплее должна появиться информация о текущих значений объема и температуры воды в подключенной измерительной камере.

4) При наличии в комплекте дополнительных измерительных камер необходимо подключить камеры к электронному блоку при помощи соединительного адаптера и провести процедуры по п.п. 2,3 для проверки каналов измерения №1, №2 и №3 . В случае отсутствия контакта в канале измерения на дисплее появится надпись «Нет камеры».

 7.8 Определение абсолютной погрешности измерения объёмных деформаций в диапазоне измерения от 0 до 5 мл.

7.8.1 Для модификации ЦЕМЕНТ-ПРОГНОЗ-1

 Заполнить камеру водой (рабочей жидкостью), герметично закрыть камеру крышкой.

 На боковом кронштейне камеры соосно направляющей шпильке установить винт , который должен находиться в крайнем (вывернутом) положении (рис. 7.1).

 Удалить с крышки пробку и ввернуть в контрольное отверстие переходную втулку (приложение 2) с установленной пипеткой 2-1-2-5 по ГОСТ 29228 с ценой деления 0,05 мл. Удалить воздух, покачивая измерительную камеру. Перевести электронный блок в режим предварительного измерения, нажав клавишу «М».

 Плавным вращением по часовой стрелке винта устройства линейного перемещения придать горизонтальное перемещение до появления в пипетке некоторого объема рабочей жидкости и совместить мениск рабочей жидкости с целым делением шкалы пипетки (исходная отметка - точка отсчета).

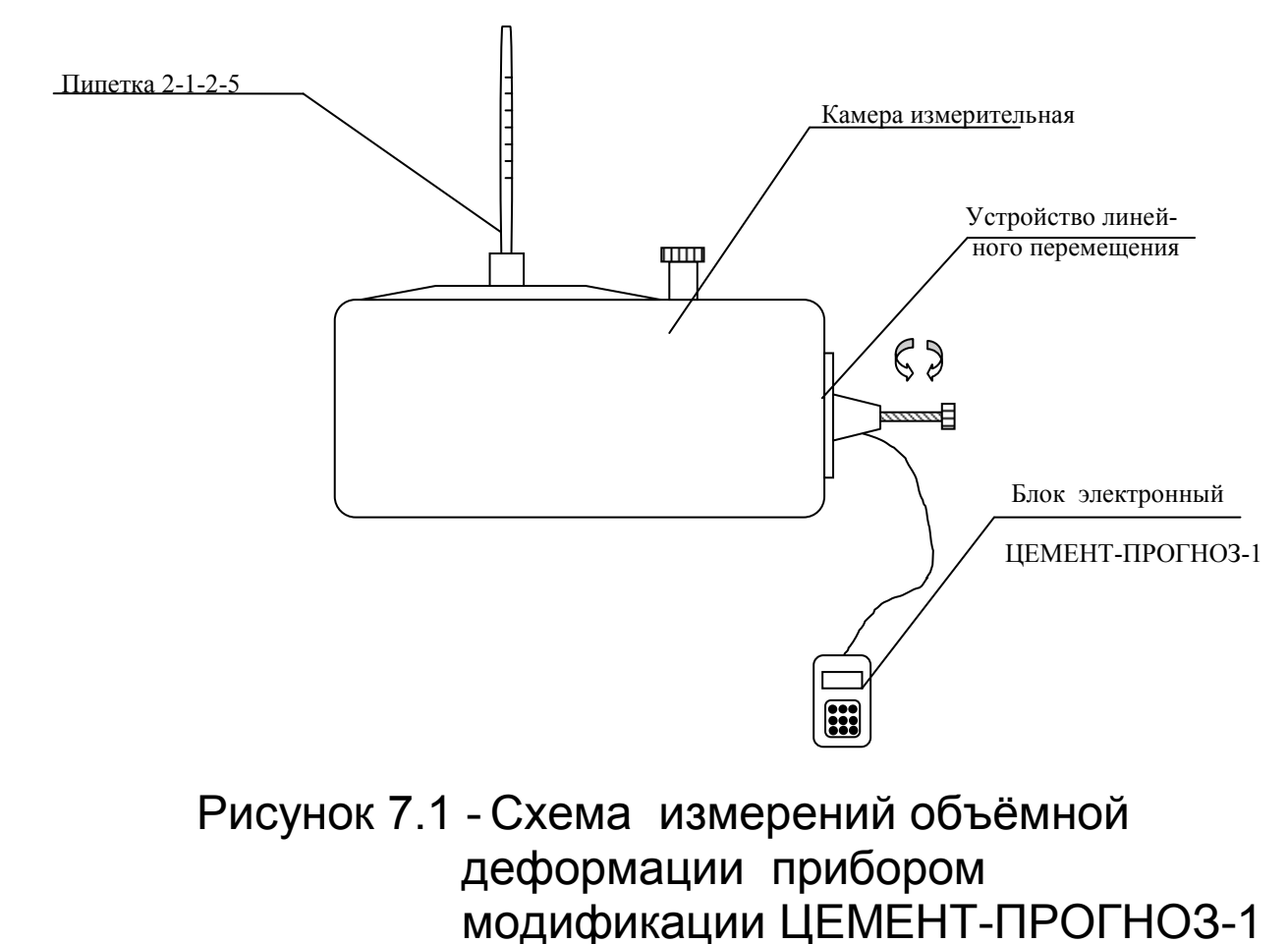

34

Нажав клавишу «С», обнулить показания - начальная точка.

В пяти контрольных точках диапазона изменения объема: 0,5; 1,5; 3,0; 4,0; 5,0 мл при помощи пипетки осуществить пяти ступенчатый контроль вытесняемого объема жидкости. Для этого с помощью устройства линейного перемещения пять раз совместить мениск рабочей жидкости с делениями шкалы пипетки: 0,5; 1,5; 3,0; 4,0; 5,0 MП.

Зафиксировать по показаниям электронного блока величину объема в каждой из пяти точек контроля объема.

Плавным вращением против часовой стрелки на устройстве линейного перемещения винта вернуться в исходную точку отсчета и через 10 минут вновь зафиксировать по показаниям электронного блока величину объема в ПЯТИ КОНтрольных точках диапазона измерения.

Операцию контроля величины объема в диапазоне измерения провести три раза.

Вычислить среднее арифметическое значение величины объема Vi, мл, в каждой точке контроля по формуле

$$
V_{i} = \frac{1}{3} \sum_{j=1}^{3} V_{ij}, \qquad (8)
$$

где V<sub>ii</sub> - j- результат измерения в i-точке, мл

Вычислить значение абсолютной погрешности Ді в каждой точке контроля по следующей формуле:

$$
\Delta_i = V_i - V_{i n}, \qquad (9)
$$

где V<sub>i</sub> - показания электронного блока в точке контроля, мл;

V<sub>in</sub> - значение объема в точках контроля:  $0,5$ ; 1,5; 3,0; 4,0; 5,0 мл

 Абсолютная погрешность прибора определяется как наибольшее значение из абсолютных погрешностей ∆<sub>i</sub> в каждой точке контроля и должна быть в интервале ± 0,1мл.

 При наличии в комплекте прибора дополнительных измерительных камер повторить процедуру определения основной абсолютной погрешности для каждой камеры прибора.

 7.8.2 Для модификации ЦЕМЕНТ-ПРОГНОЗ-2 исполнения 1

Определение абсолютной погрешности проводить в пяти точках диапазона: 0,5 ; 1,5 ; 3,0 ; 4,0 ; 5,0 мл следующим образом:

Заполнить камеру водой (рабочей жидкостью), герметично закрыть камеру крышкой, удалить воздух. На корпусе поршня вытеснения воды в камере (далее – поршня) закрепить датчик линейного перемещения, связанный с поршнем Вращая диск поршня по часовой стрелке вывести поршень в крайнее левое положение (рис.7.2).

В отверстие, предназначенное для установки ёмкостного датчика и расположенное в нижней части корпуса измерительной камеры, ввернуть через переходную втулку градуированную пипетку 2-1-2-5 по ГОСТ 29228 с ценой деления 0,05 мл.

Вращать диск поршня против часовой стрелки до появления в градуированной пипетке некоторого объема рабочей жидкости. Совместить мениск жидкости с первым целым делением шкалы пипетки (исходная отметка - точка отсчета).

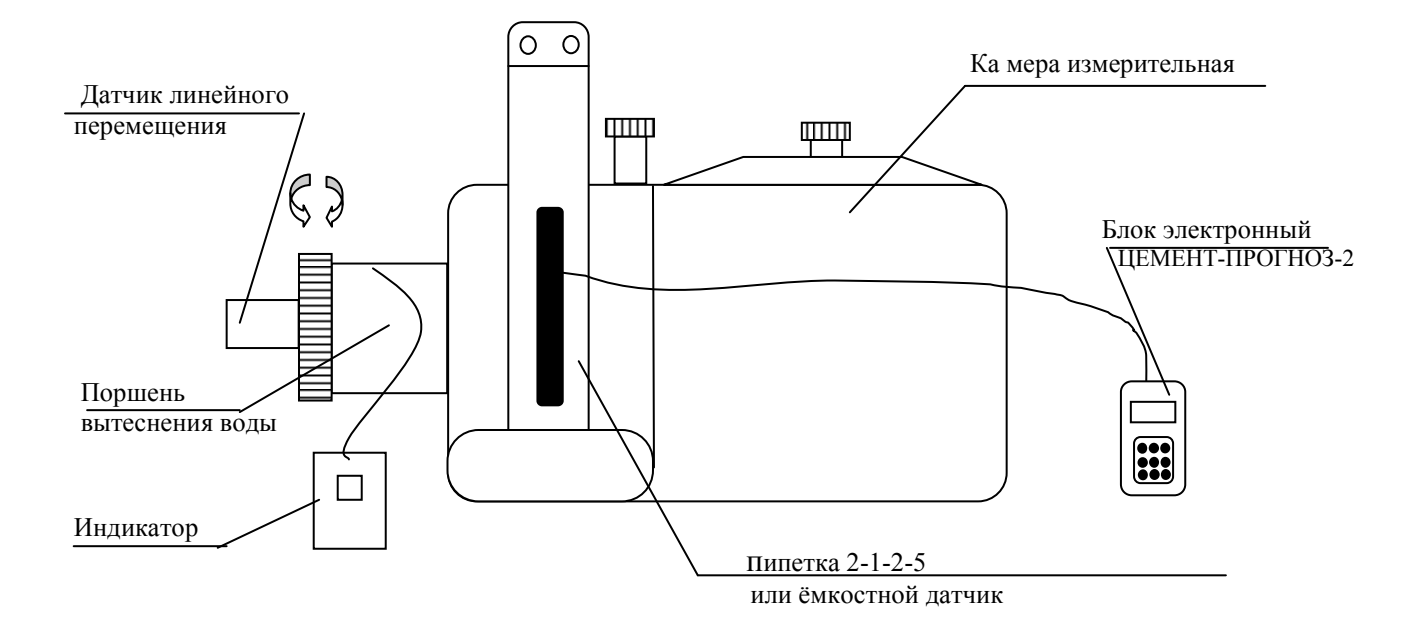

Рисунок 7. 2 - Схема измерений объёмной деформации прибором модификации ЦЕМЕНТ-ПРОГНОЗ-2 исполнения 1

Включить клавишей «**У» индикатор датчика** линейного перемещения. Нажать клавишу «М» для перехода в режим индикации перемещений. Нажав клавишу «С», обнулить показания в начальной точке проверки, соответствующей начальной точке диапазона измерения 0 мл.

Плавным медленным вращением диска поршня по часовой стрелке пять раз совместить мениск рабочей жидкости с делениями шкалы пипетки: 0,5; 1,5; 3,0; 4,0; 5,0 мл. Зафиксировать по показаниям индикатора величину объема в каждой из пяти точек контроля объема.

Плавным вращением диска поршня против часовой стрелки вернуться в исходную точку отсчета на пипетке 0 мл и через 5 минут вновь зафиксировать по показаниям индикатора величину объема в пяти точках диапазона контролируемого объема.

Операцию контроля величины объема в диапазоне провести три раза.

Вычислить среднее арифметическое значение величины объема в каждой точке контроля по формуле

$$
V_{i} = \frac{1}{3} \sum_{j=1}^{3} V_{ij}
$$
 (10)

где V<sub>ij</sub> - j- результат измерения объёма в iточке, мл.

Вращая диск поршня по часовой стрелке, вывести поршень в крайнее левое положение для смены пипетки на ёмкостной датчик. В отверстие, расположенное в нижней части корпуса измерительной камеры, ввернуть ёмкостной датчик исполнения 1 с диапазоном измерения от 0 до 5 мл, соединённый с электронным блоком прибора ЦЕМЕНТ-ПРОГНОЗ-2.

 Включить электронный блок прибора клавишей « ». Нажать клавишу «М» для перехода в режим измерений.

 Медленно вращая диск поршня против часовой стрелки, перемещая объём воды в ёмкостной датчик, достичь момента незначительного изменения на дисплее электронного блока показаний числового значения объёма. Остановить вращение диска. Нажав клавиши «С» на электронном блоке прибора и электронном блоке индикатора, обнулить показания в начальной точке проверки, соответствующей начальной точке диапазона измерения 0 мл.

 Плавным вращением диска поршня против часовой стрелки установить на индикаторе среднее значение объёма V<sub>i.</sub> рассчитанное по формуле (10) в первой точке контроля диапазона 0,5 мл. Зафиксировать по показаниям на электронном блоке прибора значение объёма, измеренного ёмкостным датчиком.

 Продолжая вращение диска поршня против часовой стрелки, установить на индикаторе среднее значение объёма V<sub>i</sub> рассчитанное по формуле (10) в точках контроля диапазона 1,5 ; 3,0 ; 4,0 ; 5,0 мл. Зафиксировать по показаниям на электронном блоке прибора значение объёма, измеренного ёмкостным датчиком в соответствующих точках контроля диапазона измерений.

 Вращая диск поршня по часовой стрелке, вывести поршень влево, перемещая тем самым воду в начальную точку отсчета 0 мл. Обнулить показания электронных блоков прибора и индикатора нажатием клавиш «С». Повторить два раза операции по измерению объёма воды ёмкостным датчиком в пяти точках диапазона измерения.

 Вычислить среднее арифметическое значение величины измеренного объема в каждой точке контроля диапазона по формуле (10) и вычислить значение абсолютной погрешности в каждой точке контроля по следующей формуле

$$
\Delta i = V i - V i \mu, \qquad (11)
$$

где Vi – измеренное прибором значение объё ма, мл;

 Vi д – значение действительного объема в точках контроля: 0,5 ; 1,5 ; 3,0 ; 4,0 ; 5,0 мл.

Абсолютная погрешность прибора определяется как наибольшее значение из абсолютных погрешностей ∆<sub>i</sub> в каждой точке контроля и должна быть в интервале ± 0,1мл.

 При наличии в комплекте прибора дополнительных измерительных камер повторить процедуру определения основной абсолютной погрешности для каждой камеры прибора.

 7.9 Определение абсолютной погрешности измерения объёмных деформаций в диапазоне измерения от 0 до 20 мл (для модификации ЦЕМЕНТ-ПРОГНОЗ-2 исполнения 2)

Определение абсолютной погрешности проводить в пяти точках диапазона: 4,0 ; 8,0 ;12,0 ; 16,0 ; 20,0 мл следующим образом:

Заполнить камеру водой (рабочей жидкостью), герметично закрыть камеру крышкой, удалить воздух. На корпусе поршня вытеснения воды в камере (далее – поршня) закрепить датчик линейного перемещения, связанный с поршнем Вращая диск поршня по часовой стрелке вывести поршень в крайнее левое положение (рис.7.3).

В отверстие, предназначенное для установки ёмкостного датчика и расположенное в нижней части корпуса измерительной камеры, ввернуть через переходную втулку бюретку 1-3-2-25-0,1 ГОСТ 29251 с ценой деления 0,1 мл.

Вращать диск поршня против часовой стрелки до появления в бюретке некоторого объема рабочей жидкости. Совместить мениск рабочей жидкости с первым целым делением шкалы бюретки (исходная отметка - точка отсчета).

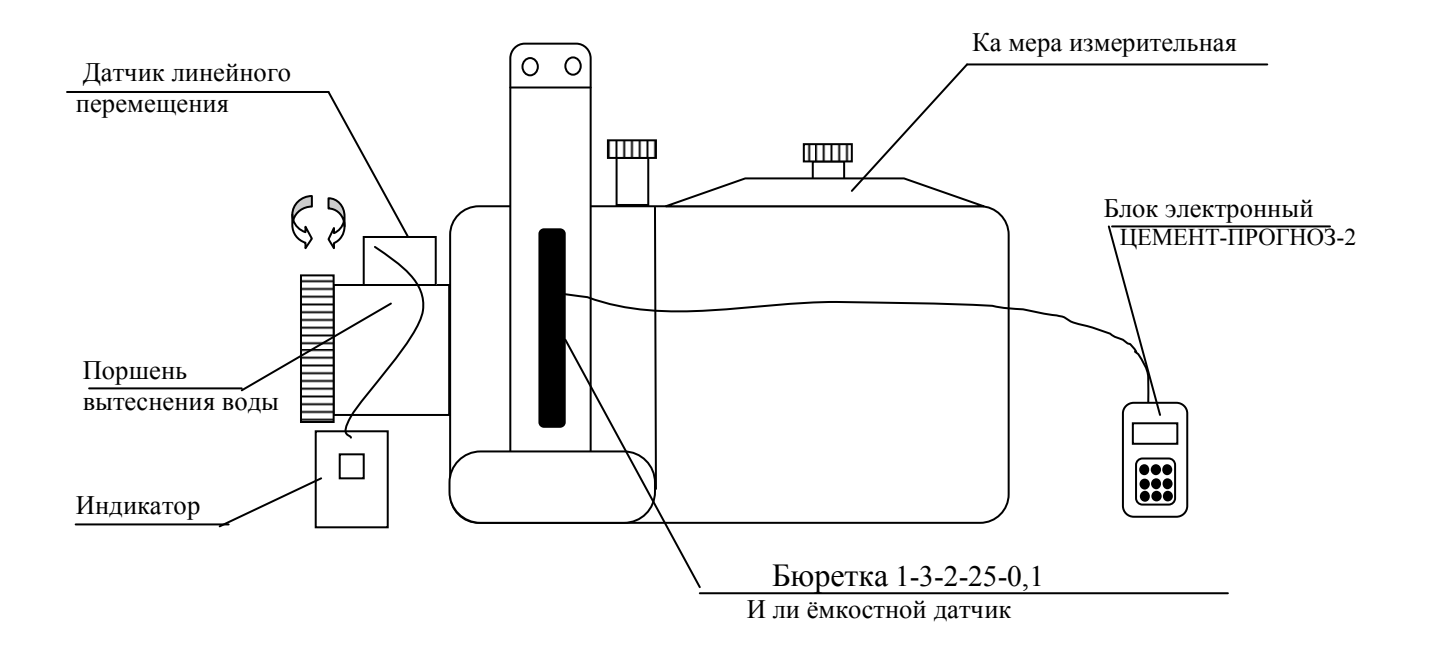

### Рисунок 7. 3 – Схема измерений объёмной де формации прибором модифи кации ЦЕМЕНТ-ПРОГНОЗ-2 исполнения 2

Плавным медленным вращением диска поршня по часовой стрелке пять раз совместить мениск рабочей жидкости с делениями шкалы бюретки, равными объему 4,0 ; 8,0 ; 12,0 ; 16,0 ; 20,0 мл. Зафиксировать по показаниям индикатора величину объема в каждой из пяти точек контроля объема.

Плавным вращением диска поршня против часовой стрелки вернуться в исходную точку отсчета на бюретке и через 5 минут вновь зафиксировать по показаниям индикатора величину объема в пяти точках диапазона контролируемого объема.

Операцию контроля величины объема в диапазоне провести три раза.

Вычислить среднее арифметическое значение величины объема в каждой точке контроля по формуле (10) .

 Вращая диск поршня по часовой стрелке, вывести поршень в крайнее левое положение для смены бюретки на ёмкостной датчик. В отверстие, расположенное в нижней части корпуса измерительной камеры, ввернуть ёмкостной датчик исполнения 2 с диапазоном измерения от 0 до 20 мл, соединённый с электронным блоком прибора ЦЕМЕНТ-ПРОГНОЗ-2.

 Включить электронный блок прибора клавишей « ». Нажать клавишу «М »для перехода в режим измерений.

 Медленно вращая диск поршня против часовой стрелки, перемещая объём воды в ёмкостной датчик, достичь момента незначительного изменения на дисплее электронного блока показаний числового значения объёма. Остановить вращение диска. Нажав клавиши «С» на электронном блоке прибора и электронном блоке индикатора, обнулить показания в начальной точке проверки, соответствующей начальной точке диапазона измерения 0 мл.

 Плавным вращением диска поршня против часовой стрелки установить на индикаторе сред-<br>нее значение объёма V<sub>i</sub> рассчитанное по форобъёма V<sub>i.</sub> рассчитанное по формуле (10) в первой точке контроля диапазона 4,0 мл. Зафиксировать по показаниям на электронном блоке прибора значение объёма, измеренного ёмкостным датчиком.

 Продолжая вращение диска поршня против часовой стрелки, установить на индикаторе среднее значение объёма V<sub>i</sub> рассчитанное по формуле (10) в точках контроля диапазона 8,0 ; 12,0 ;

16,0 ; 20,0 мл. Зафиксировать по показаниям на электронном блоке прибора значение объёма, измеренного ёмкостным датчиком в соответствующих точках контроля диапазона измерений.

Вращая диск поршня по часовой стрелке, выпоршень влево, перемещая тем самым вести воду в начальную точку отсчета 0 мл. Обнулить показания электронных блоков прибора и индикатора нажатием клавиш «С». Повторить два раза операции по измерению объёма воды ёмкостным датчиком в пяти точках диапазона измерения.

Вычислить среднее арифметическое значение величины измеренного объема в каждой точке контроля диапазона по формуле (10) и вычислить значение абсолютной погрешности в каждой точке контроля по формуле

$$
\Delta i = Vi - Vi \mu, \qquad (12)
$$

где Vi - измеренное прибором значение объёма, мл; Vi д - значение действительного объема в точках контроля: 4,0; 8,0; 12,0; 16,0; 20,0 мл.

Абсолютная погрешность прибора определяется как наибольшее значение из абсолютных погрешностей  $\Delta_i$  в каждой точке контроля и должна быть в интервале ± 0,2мл.

При наличии в комплекте прибора дополнительных измерительных камер повторить процедуру определения основной абсолютной погрешности для каждой камеры прибора.

7.10 Подтверждение соответствия программного обеспечения

Проверку соответствия программного обеспечения (далее - ПО) проводить следующим обра-30M.

Включить электронный блок прибора<br>ИЕНТ-ПРОГНОЗ В главном-меню «Сервис» ЦЕМЕНТ-ПРОГНОЗ. В главном меню клавишей «F» войти в подменю «О приборе». На дисплее появится краткая информация о предприятии-изготовителе и идентификационный номер версии программного обеспечения:

для модификации ЦЕМЕНТ-ПРОГНОЗ-1 02.03.2011;

для модификации ЦЕМЕНТ-ПРОГНОЗ-2 14.12.2011.

 Нажать клавишу «М». На дисплее появится информация о цифровом идентификаторе программного обеспечения (контрольной сумме исполняемого кода):

– для модификации ЦЕМЕНТ-ПРОГНОЗ-1 – AF4D; – для модификации ЦЕМЕНТ-ПРОГНОЗ-2 – 54FF, подтверждающие соответствие программного обеспечения.

7.11 Оформление результатов поверки

Результаты измерений, полученные в процессе поверки, заносят в протокол произвольной формы.

При положительных результатах первичной, периодической и внеочередной поверки оформляют свидетельство о поверке в соответствии с ПР 50.2.006 и наносят оттиск клейма на винт крепления корпуса в батарейном отсеке электронного блока.

 Приборы, не удовлетворяющие требованиям настоящей методики, к выпуску и применению не допускают. На них выдается извещение о непригодности с указанием причин.

### **8 ТЕХНИЧЕСКОЕ ОБСЛУЖИВАНИЕ И ЭКСПЛУАТАЦИЯ**

8.1 Профилактический уход и контрольные проверки прибора проводятся лицами, непосредственно эксплуатирующими прибор.

8.2 Прибор необходимо содержать в чистоте, периодически протирать его от пыли сухой и чистой фланелью, оберегать от ударов.

8.3 При завершении измерений прибор необходимо очистить от пыли и частиц материала.

8.4 Не допускается вскрывать электронный блок, самостоятельно разбирать прибор и измерительный элемент в камере. В противном случае прекращается действие гарантийных обязательств.

8.5 Перед первым включением прибора необходимо зарядить аккумуляторы, входящие в комплект. Для этого необходимо вставить аккумуляторы в батарейный отсек, подключить прибор через блок питания 5В с разъемом USB к сети напряжением 220В. Включить прибор. Зарядка аккумуляторов начнется автоматически. Пиктограмма зарядки и значок внешнего источника питания располагаются в левом нижнем углу главного меню. По окончании заряда АКБ пиктограмма зарядки пропадет.

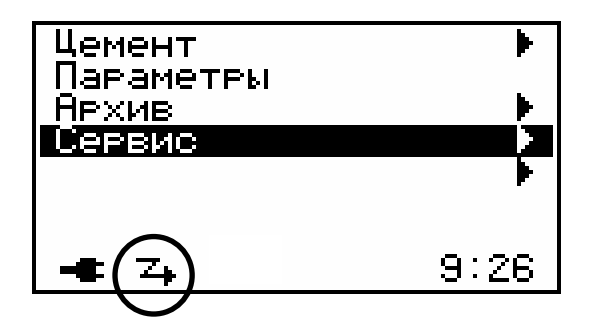

По окончании первого рабочего дня прибор необходимо поставить на полную зарядку в соответствии с п. 8.7.

8.6 Первую и последующие зарядки аккумуляторов можно проводить с помощью стандартного зарядного устройства, предназначенного для заряда Ni-MH-аккумуляторов емкостью 2500 мА\*ч.

8.7 При появлении на дисплее информации о разряде аккумуляторов необходимо их зарядить. Для этого включить прибор и подключить к его USB-разъему блок питания 5В, включенный в сеть 220 В или кабель USB, подключенный к USBпорту компьютера. Зарядка аккумуляторов начнется автоматически, о чем будет свидетельствовать пиктограмма зарядки. Перед зарядкой аккумуляторов необходимо убедиться в том, что в меню **«Сервис»** подменю **«Источник питания»** установлен режим **«Аккумулятор»**. В подменю «Источник питания» появится сообщение о продолжительности заряда.

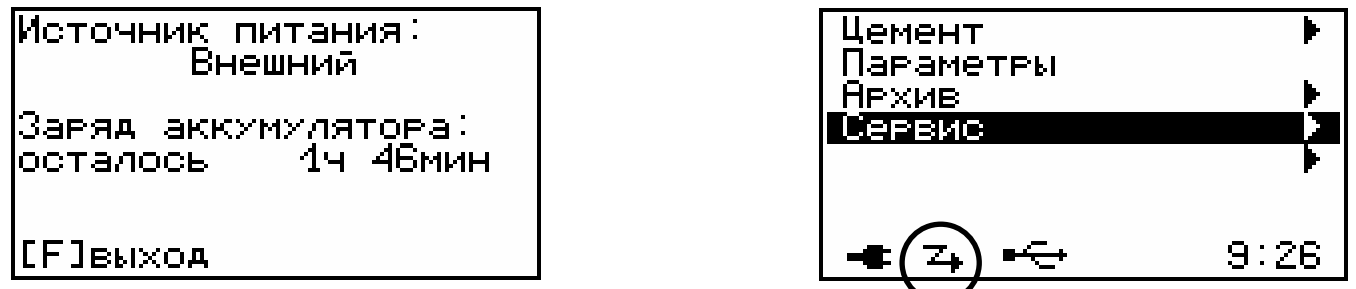

При интенсивной работе рекомендуется иметь запасной комплект заряженных аккумуляторов.

 Допускается замена аккумуляторов на элементы типа АА. В этом случае для наиболее полного использования их энергии через пункт меню Источ**ник питания»** необходимо выбрать режим «Батарея». Если этого не сделать, то при работе от блока питания 5В или порта USB компьютера будет включаться заряд, что может привести к неработоспособности прибора из-за вытекания электролита из элементов питания.

8.8 При плохой освещенности в приборе предусмотрена подсветка дисплея, включаемая клавишей

8.9 Для снижения расхода энергии батарей рекомендуется включать прибор непосредственно перед измерениями и отключать сразу после их выполнения.

8.10 Если в процессе работы прибор перестает реагировать на нажатие клавиш и не отключается, необходимо открыть батарейный отсек, на пять секунд изъять один из аккумуляторов, вставить его обратно и снова проверить работоспособность прибора.

8.11 Если прибор не реагирует на клавишу включения питания, необходимо извлечь аккумуляторы из прибора, потереть контакты спиртом или зачистить мелкозернистой наждачной бумагой, снова установить их и проверить работоспособность. При отсутствии реакции прибора на включение следует зарядить аккумуляторы, имея в виду возможную полную или частичную утрату их емкости.

8.12 При эксплуатации прибора запрещается подвергать его высокочастотным вибрациям большой амплитуды.

8.13 **Категорически запрещается переносить измерительную камеру, удерживая ее за кабель связи с электронным блоком.**

8.14 При транспортировке прибора оберегать корпус электронного блока и измерительной камеры от внешних ударов и падения.

8.15 При всех видах неисправностей необходимо с подробным описанием особенностей их проявления обратиться к изготовителю за консультацией. Отправка прибора в гарантийный ремонт должна производиться с актом о претензиях к его работе.

8.16 Прибор является сложным техническим изделием и не подлежит самостоятельному ремонту. Гарантийные обязательства теряют силу, если пользователь нарушал заводские пломбы, прибор подвергался сильным механическим или атмосферным воздействиям или пользователь не соблюдал полярность включения элементов питания.

# **9 МАРКИРОВКА И ПЛОМБИРОВАНИЕ**

9.1 Маркировка прибора содержит:

- − товарный знак предприятия изготовителя;
- − обозначение модификации прибора ЦЕМЕНТ-ПРОГНОЗ-2;
- − порядковый номер прибора;
- − дату выпуска.

9.2 На прибор, прошедший приемо-сдаточные испытания, ставится пломба. Пломба наносится на винт крепления корпуса в батарейном отсеке электронного блока.

### **10 ПРАВИЛА ХРАНЕНИЯ И ТРАНСПОРТИРОВАНИЯ**

10.1 Хранят прибор в упаковке при температуре от 0°С до 45°С и относительной влажности воздуха не более 80 %.

10.2 Воздух в помещении для хранения не должен содержать пыли, паров кислот и щелочей, агрессивных газов, примесей, вызывающих коррозию.

10.3 Транспортировать прибор можно любым крытым видом транспорта в соответствии с правилами перевозок грузов, действующими на данном виде транспорта.

# **11 ГАРАНТИЙНЫЕ ОБЯЗАТЕЛЬСТВА**

11.1 Предприятие-изготовитель гарантирует соответствие выпускаемых приборов требованиям технических условий. Гарантийный срок – 18 месяцев с момента продажи.

11.2 Гарантия не распространяется на элементы питания. Их выход из строя не является поводом для претензий.

11.3 Предприятие-изготовитель обязуется в течение гарантийного срока безвозмездно производить ремонт прибора, если он выйдет из строя по вине изготовителя.

11.4. Гарантийные обязательства теряют силу, если пользователь нарушал заводские пломбы, прибор подвергался сильным механическим или атмосферным воздействиям или пользователь не соблюдал полярность включения элементов питания.

11.5. Гарантийный ремонт и периодическую калибровку осуществляет предприятиеизготовитель ООО «НПП «ИНТЕРПРИБОР»: 454080, Челябинск-80, а/я 12771, тел/факс (351) 729-88-85, 211-54-30, 211-54-31

 11.6. Представитель ООО «НПП «ИНТЕРПРИБОР» в Москве: тел/факс (499) 174- 75-13.

11.7. Послегарантийный ремонт осуществляет предприятие-изготовитель на договорных условиях.

12.1 Специальных мер для утилизации материалов и комплектующих элементов, входящих в состав прибора, не требуется, так как отсутствуют вещества, вредные для человека и окружающей среды.

12.2 Вышедшие из строя или поврежденные аккумуляторы типа АА подлежат сбору в специально отведенные емкости для дальнейшей утилизации в соответствии с действующими правилами по переработке промышленных отходов.

# **13 КОМПЛЕКТНОСТЬ**

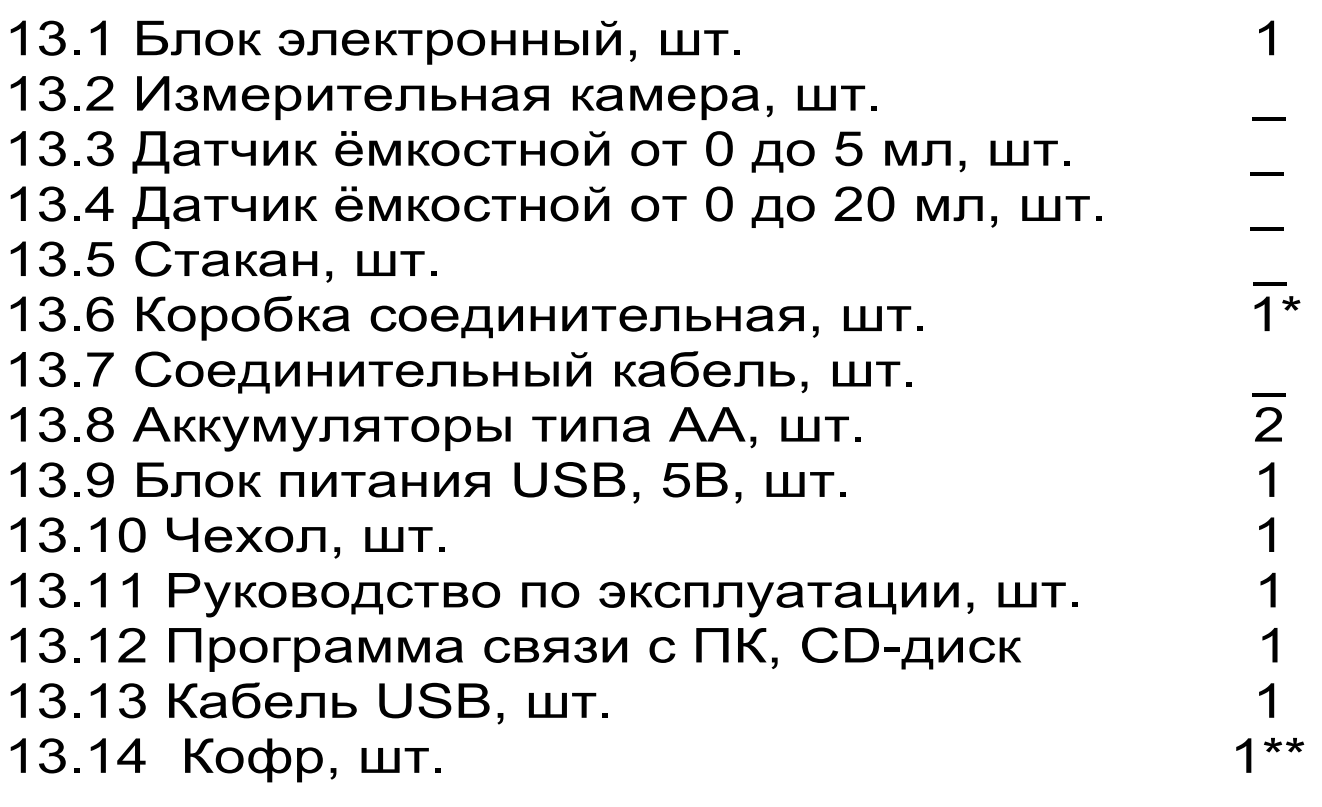

\* при заказе более одной камеры

\*\* по заказу

### **Приложение А**

### **ПРОГРАММА СВЯЗИ ПРИБОРА ЦЕМЕНТ-ПРОГНОЗ С КОМПЬЮТЕРОМ**

### **Введение**

Программа предназначена для переноса результатов измерений в компьютер, их сохранения, просмотра, анализа и корректировки, а также составления и печати отчета по выбранным результатам в виде таблиц и графиков. Связь прибора с компьютером осуществляется по стандартному USB-интерфейсу.

### **Минимально необходимые требования к компьютеру:**

- − Процессор не ниже Pentium III 733.
- − Память не менее 128 Мбайт.
- − Наличие USB-интерфейса.
- − Привод CD-ROM.
- − Операционная система Windows 2000, XP.

#### **Инсталляция программы:**

Для инсталляции программы нужно вставить прилагаемый компакт-диск с инсталляционной программой в привод CD-ROM компьютера, открыть его содержимое и запустить программу cprognoz\_1.x.exe. Появится диалоговое окно приглашения в программу инсталляции:

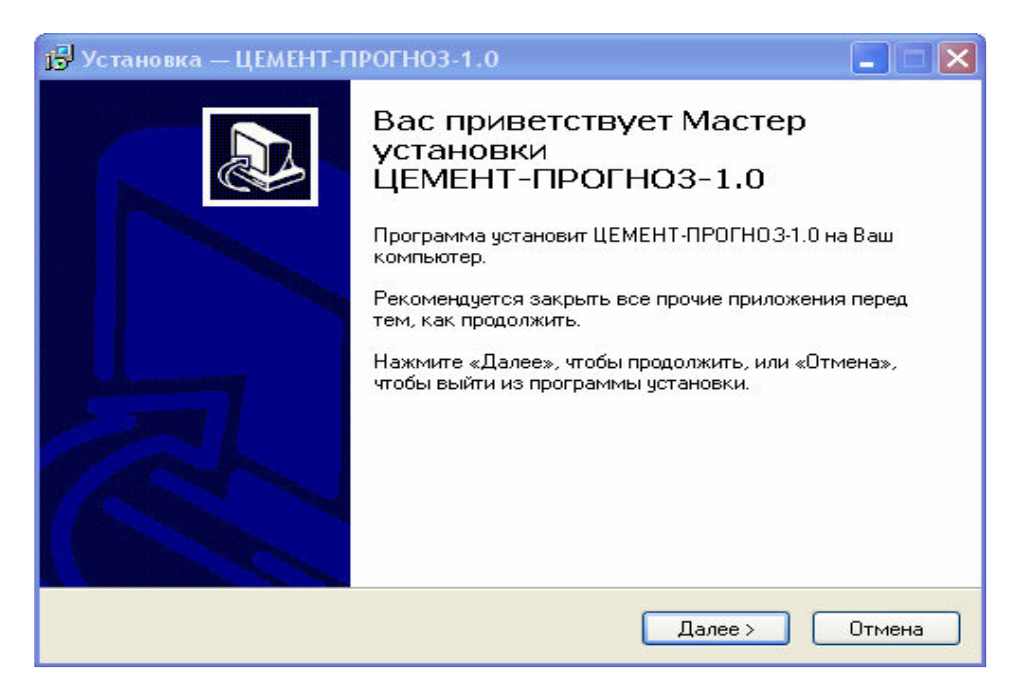

После нажатия на кнопки «Далее» появится окно выбора пути установки программы – по умолчанию C:\ Program Files\ Interpribor\ CEMENT-PROGNOZ-1.0

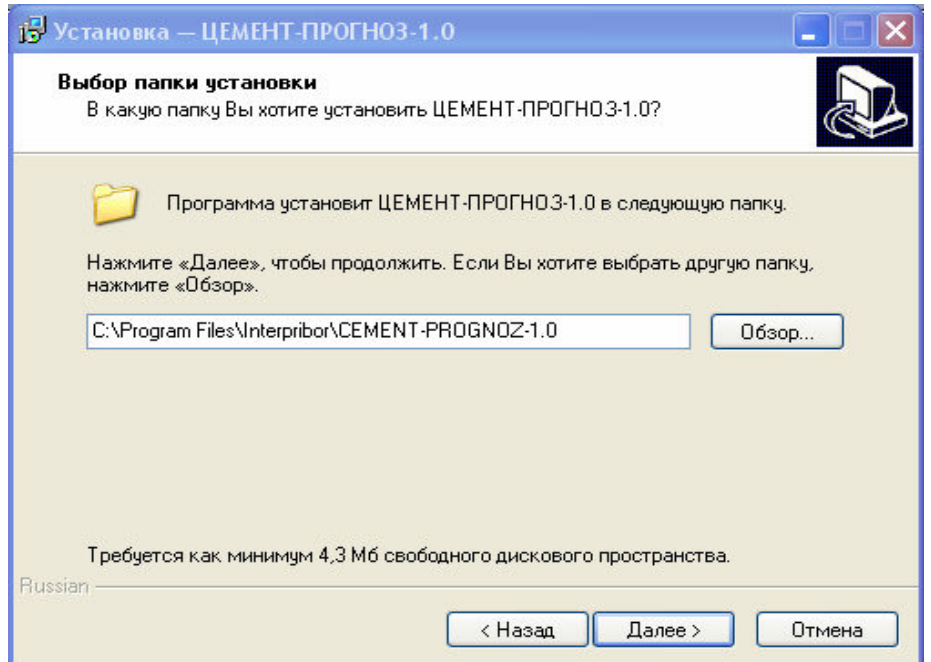

При желании пользователь может выбрать любой другой путь, нажав на кнопку «Обзор» и воспользовавшись стандартным диалоговым окном выбора каталога.

Для продолжения установки необходимо еще раз нажать кнопку «Далее». Появится окно выбора размещения программы в меню «Пуск\ Программы» ОС Windows.

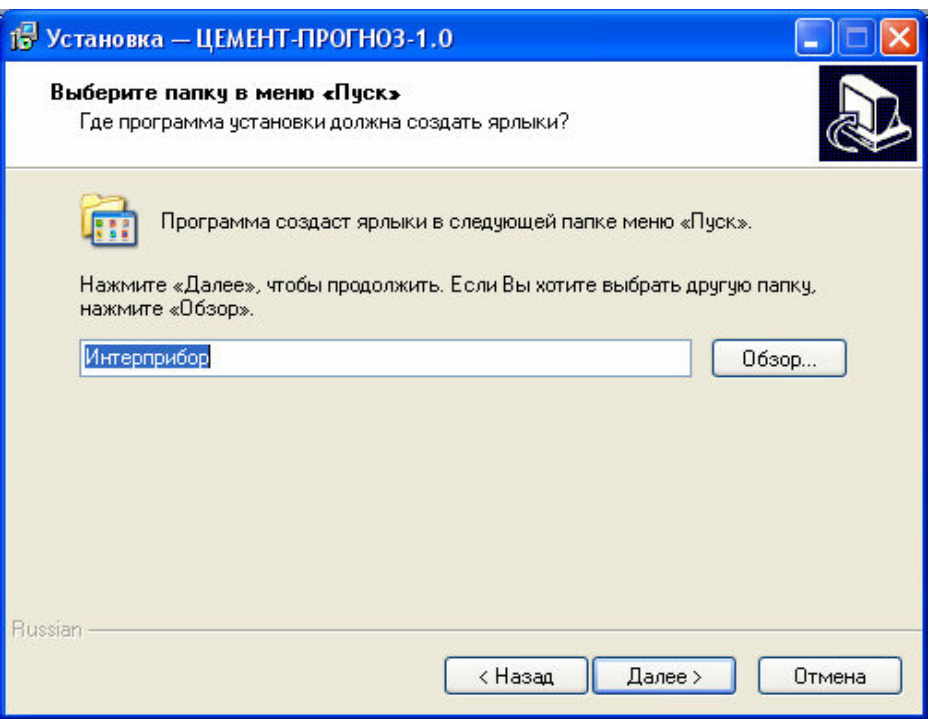

По умолчанию название программы «ЦЕМЕНТ-ПРОГНОЗ-1.0» будет размещено в папке «Интерприбор», но при желании пользователь может выбрать любую из имеющихся на компьютере или создать новую.

После следующего нажатия кнопки «Далее» появится окно для окончательной проверки введенных данных.

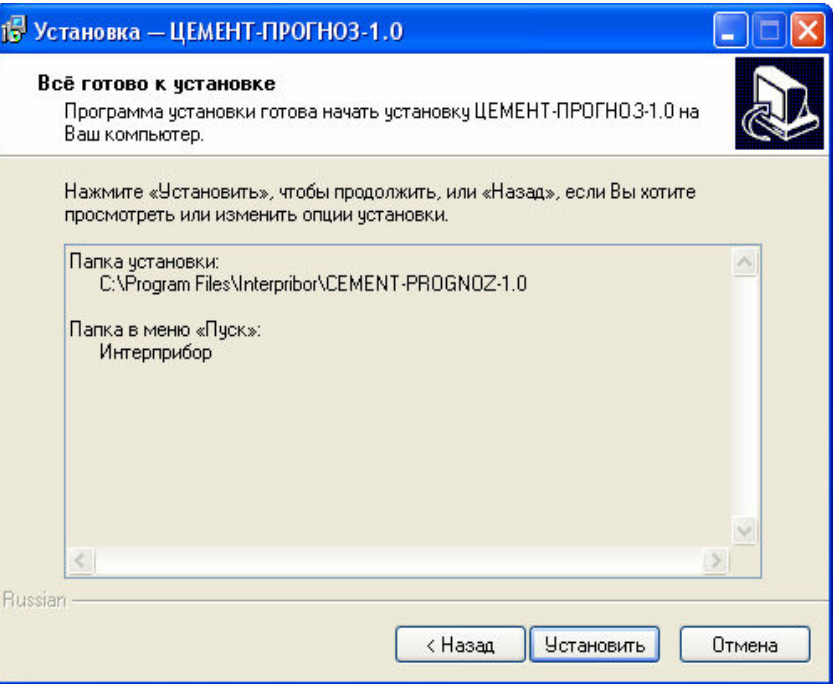

В этом окне, как и в любом из предыдущих, можно нажать кнопку «Назад» для возвращения к

предыдущему диалоговому окну и ввода других данных.

После нажатия на кнопку «Установить» в окне проверки введенных данных начнется КОПИРОвание файлов.

 $\mathsf{\Pi}\mathsf{o}$ установки окончании ПОЯВИТСЯ **OKHO** C сообщением об успешном окончании инсталляции.

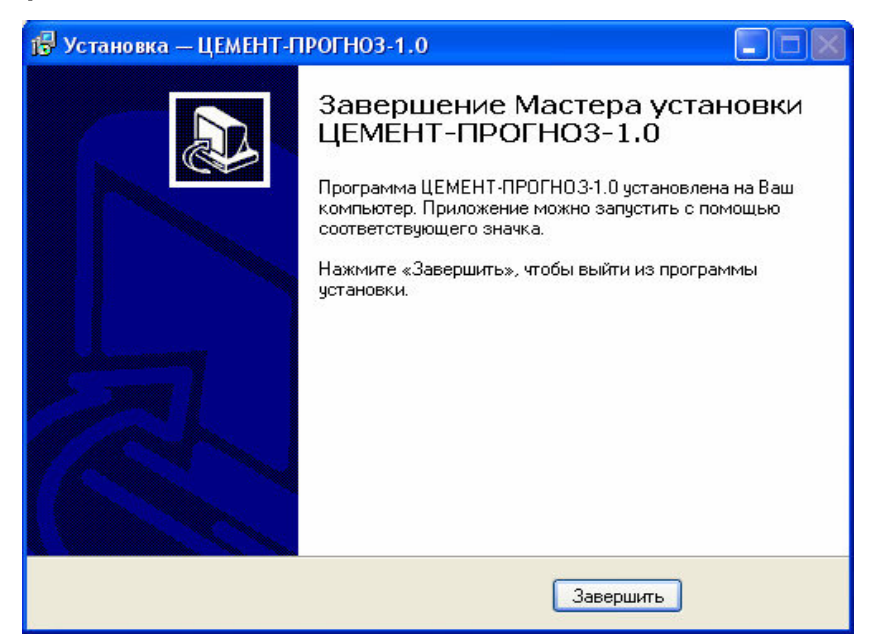

Для завершения программы установки нужно нажать кнопку «Завершить». Установка окончена.

### Порядок работы с программой

Подключить электронный блок к ОДНОМУ ИЗ USB-портов компьютера при помощи кабеля связи, входящего в комплект поставки.

Включить прибор.

## ВНИМАНИЕ! ВАЖНО!

При первом подключении прибора к компьютеру операционная система найдёт новое устройство - CEMENT-PROGNOZ-1.0, для которого необходимо установить драйвер USB. На мониторе появится «Мастер нового оборудования». Выберите пункт «Установка из указанного места» и нажмите кнопку «Далее».

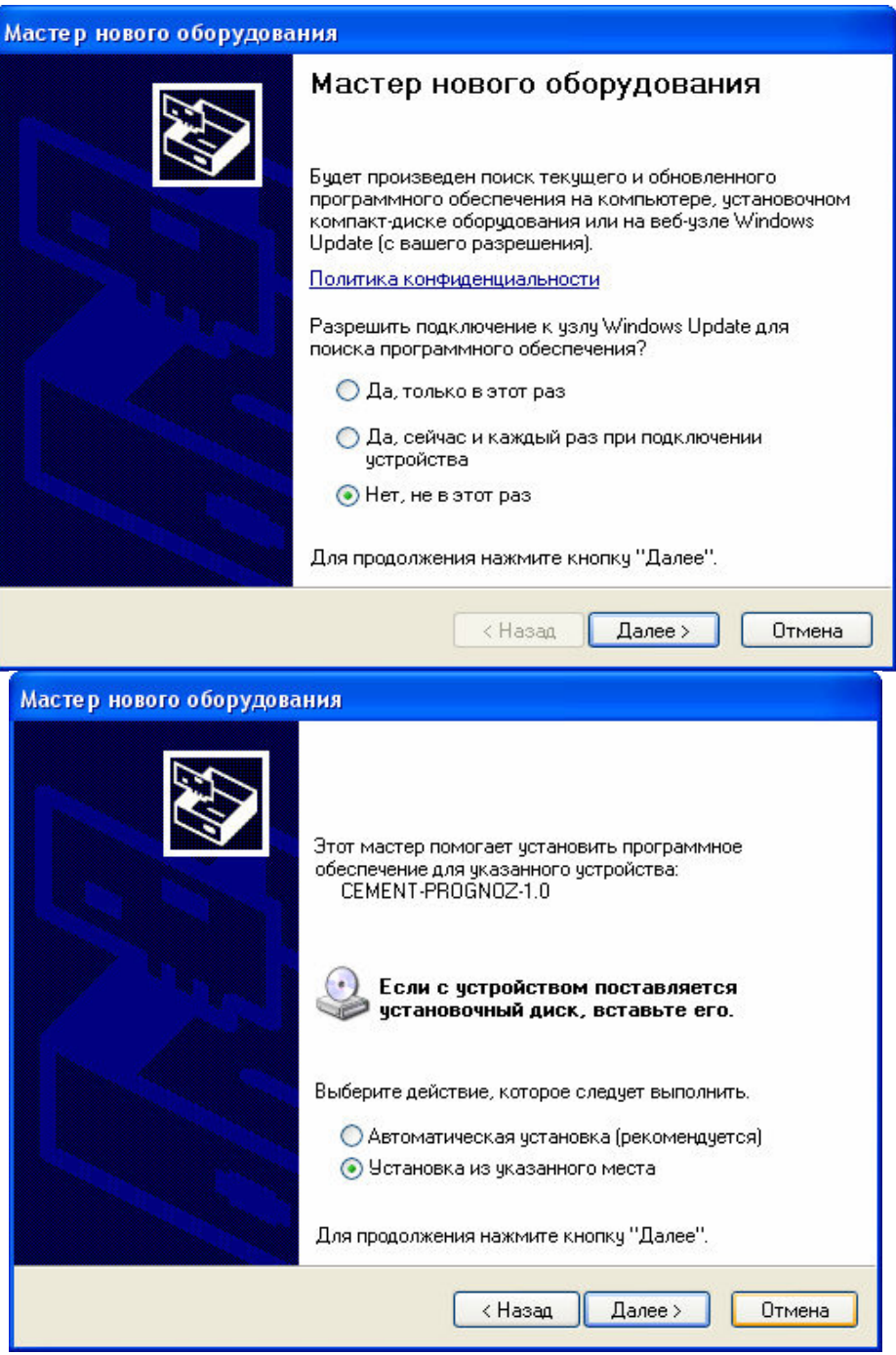

В следующем окне отметьте действие: «Выполнить поиск наиболее подходящего драйвера в указанных местах» и выберете пункт «Включить следующее место поиска». В качестве источника для поиска драйвера, воспользовавшись кнопкой «Обзор», укажите директорию с драйвером USB, который находится в папке, вместе с установленной основной программой связи ЦЕМЕНТ-ПРОГНОЗ-1.0 (по умолчанию C:\ Program Files\<br>Interpribor\ CEMENT-PROGNOZ-1.0.). Нажмите Interpribor\ CEMENT-PROGNOZ-1.0.). кнопку «Далее».

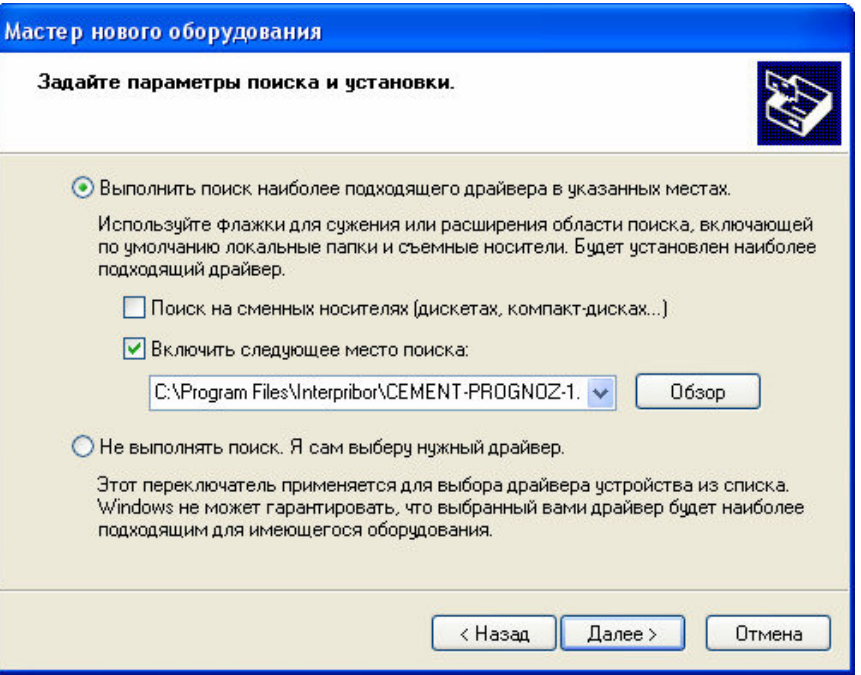

После этого операционная система найдёт драйвер и установит его. В завершение процедуры установки драйвера нажмите кнопку «Готово».

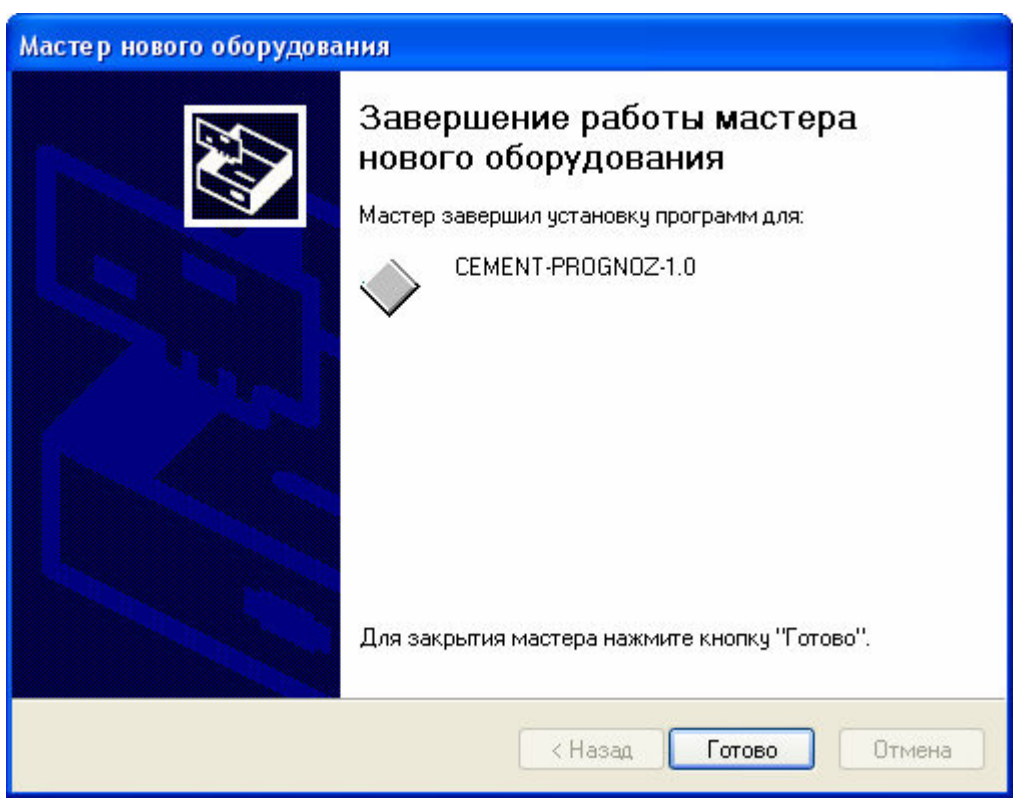

## **ЗАПУСК ПРОГРАММЫ**

Запустить программу «ЦЕМЕНТ-ПРОГНОЗ-1.0» (Пуск\ Программы\ Интерприбор\ ЦЕМЕНТ-ПРОГНОЗ-1.0). На мониторе появится окно программы с системой меню в верхней строке.

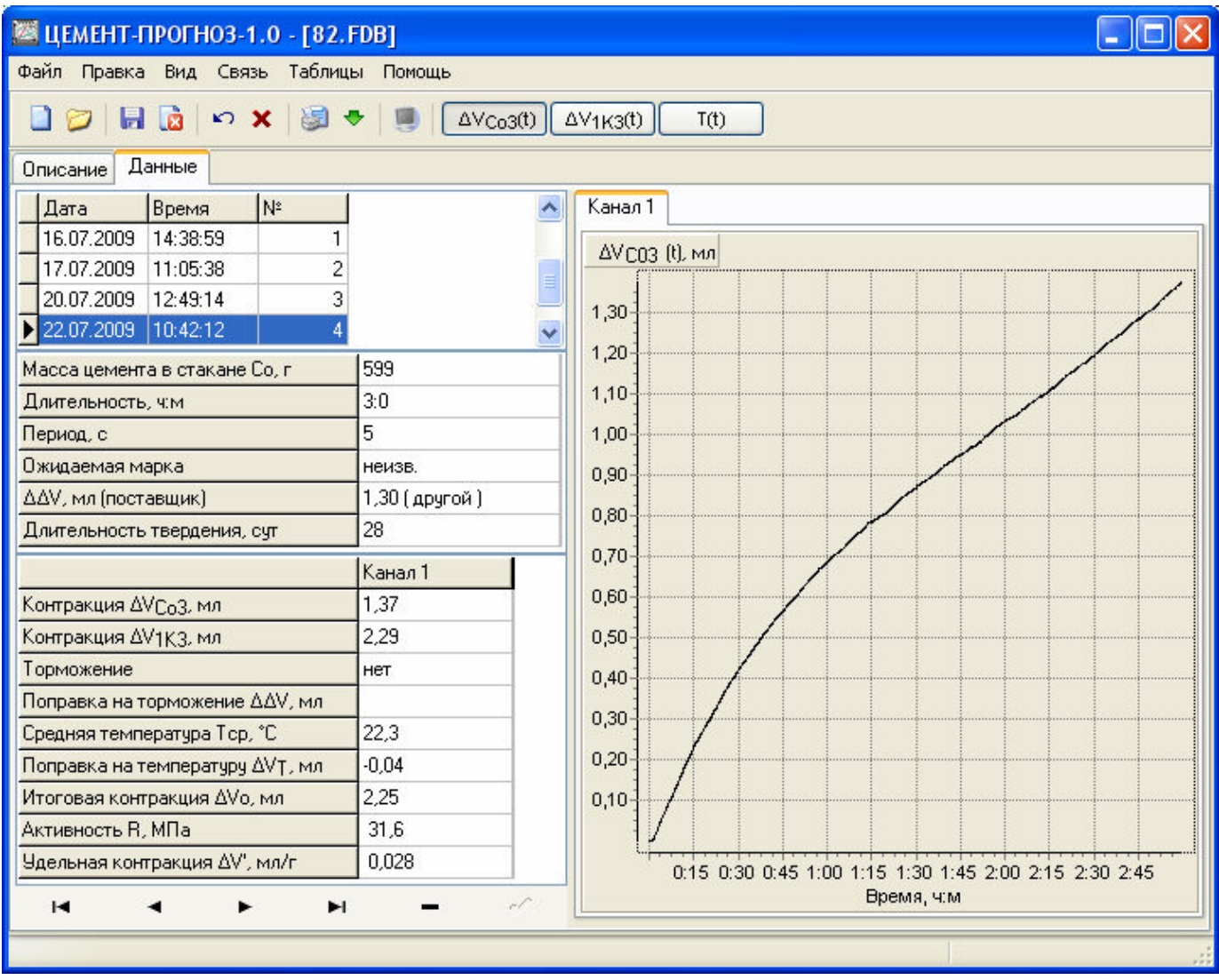

*Создание нового и открытие существующего проектов* 

Чтобы считать данные с прибора, сделать анализ и произвести распечатку на принтере, необходимо первоначально создать новый проект! Для этого нужно нажать иконку **и** или воспользоваться командой системы меню «Файл \ Новый», и задать имя проекта.

Если проект, с которым вы собираетесь работать, был создан ранее, то для его открытия следует нажать иконку или воспользоваться командой системы меню «Файл \ Открыть», и указать путь и имя существующего проекта.

После создание нового или открытия существующего проекта станут доступными следующие ИКОНКИ:

**•** - сохранить изменения, внесенные в проект;

• - отменить все изменения до последнего сохранения проекта;

**x** - удалить все записи из проекта;

• - считать данные из прибора;

**• сформировать отчет для печати;** 

• - экспортировать данные в текстовый файл;

**AVCo3(t)** - вывести в окне графиков зависимость изменения контракции от времени  $\Delta V_{C03}(t)$ ;

 $\sqrt{\Delta V_{1K3(1)}}$  - вывести в окне графиков зависимость изменения контракции от времени  $\Delta V_{1K3}(t)$ ;

 $\boxed{\frac{T(\text{t})}{T(\text{t})}}$  - вывести в окне графиков зависимость изменения температуры воды от времени T(t).

Считывание информации с прибора

- запустить программу связи;
- включить питание прибора;
- подключить прибор к компьютеру с помощью USB - кабеля;
- нажать иконку (или через меню Файл / Считать с прибора);
- для сохранения полученных данных нажать копку • (или через меню Файл / Сохранить).

При успешном считывании программа сравнит полученные данные с уже имеющимися в проекте. В проект будут добавлены только те из них, которых там не было, а совпадающие данные будут проигнорированы.

В строке состояния, которая находится в самом низу окна проекта, отображаются подсказки о назначении каждой иконки.

### *Работа с данными*

После считывания из прибора результаты измерений будут размещены на закладке «Данные», которая разбита на 5 основных полей.

Для более удобного восприятия графической информации программа позволяет назначить цвета графиков (команда системы меню «Вид \ Цвета графиков»).

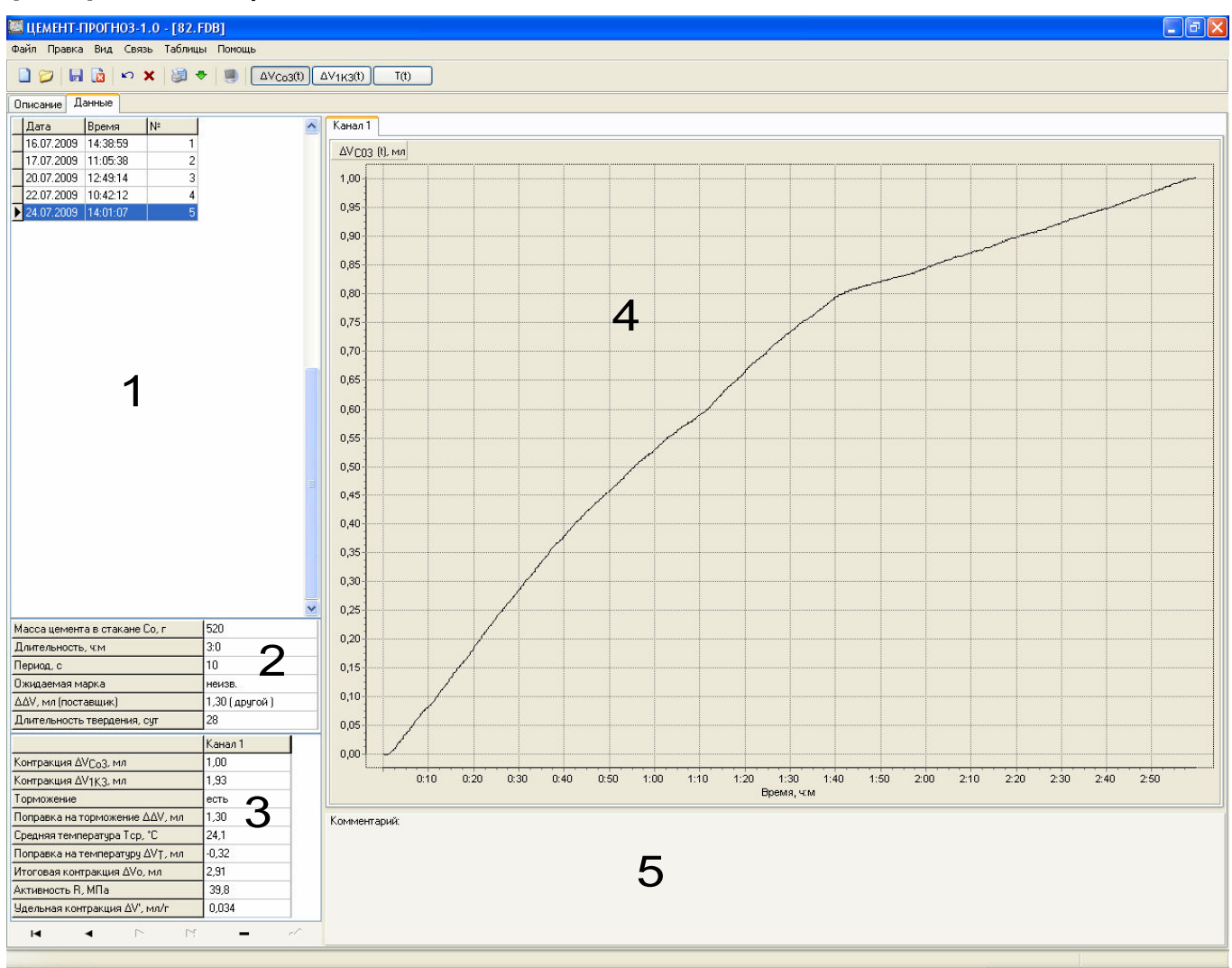

Поле 1 – список измерений текущего проекта, которые можно выбирать для просмотра.

Поле 2 – список параметров, при которых проводилось выбранное измерение.

Поле 3 – в этом поле выводятся в виде текста результаты обработки данных просматриваемого измерения, разделенные по каналам.

Поле 4 – окно графического представления данных эксперимента. Позволяет просматривать каждый канал по отдельности.

Поле 5 – поле для внесения текстовых комментариев, соответствующих текущему измерению.

*Корректировка результатов обработки* 

Программа связи предусматривает внесение корректировки параметров испытания, если один или несколько из них были неверно установлены перед измерением.

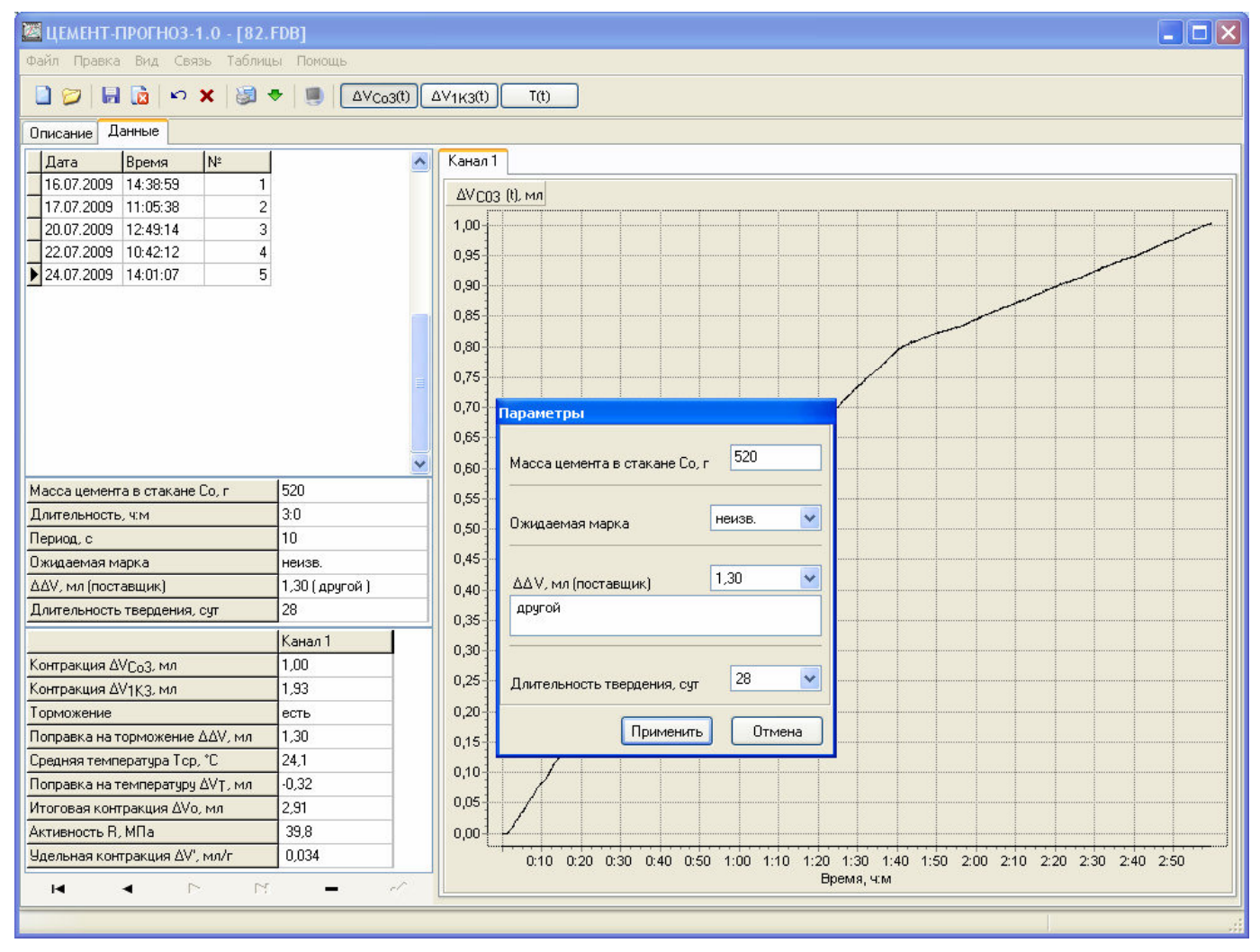

При нажатии левой кнопки мышки на Поле 2 появится окно для изменения следующих параметров:

- − изменить массу цемента в стакане **C0**;
- − изменить ожидаемую марку цемента;
- − изменить имя поставщика и значение дополнительной поправки на торможение контракции ∆∆**V**;
- − изменить длительность твердения.

Для подтверждения внесенных изменений следует нажать кнопку «Применить» или «Отмена» – для выхода из окна редактирования без сохранения изменений.

Масштаб окна графиков автоматически выбирается таким, чтобы был полностью виден весь просматриваемый процесс регистрации. Если необходимо рассмотреть какой-либо участок графика, нужный диапазон необходимо выделить левой кнопкой мыши (с левого верхнего угла в правый нижний угол).

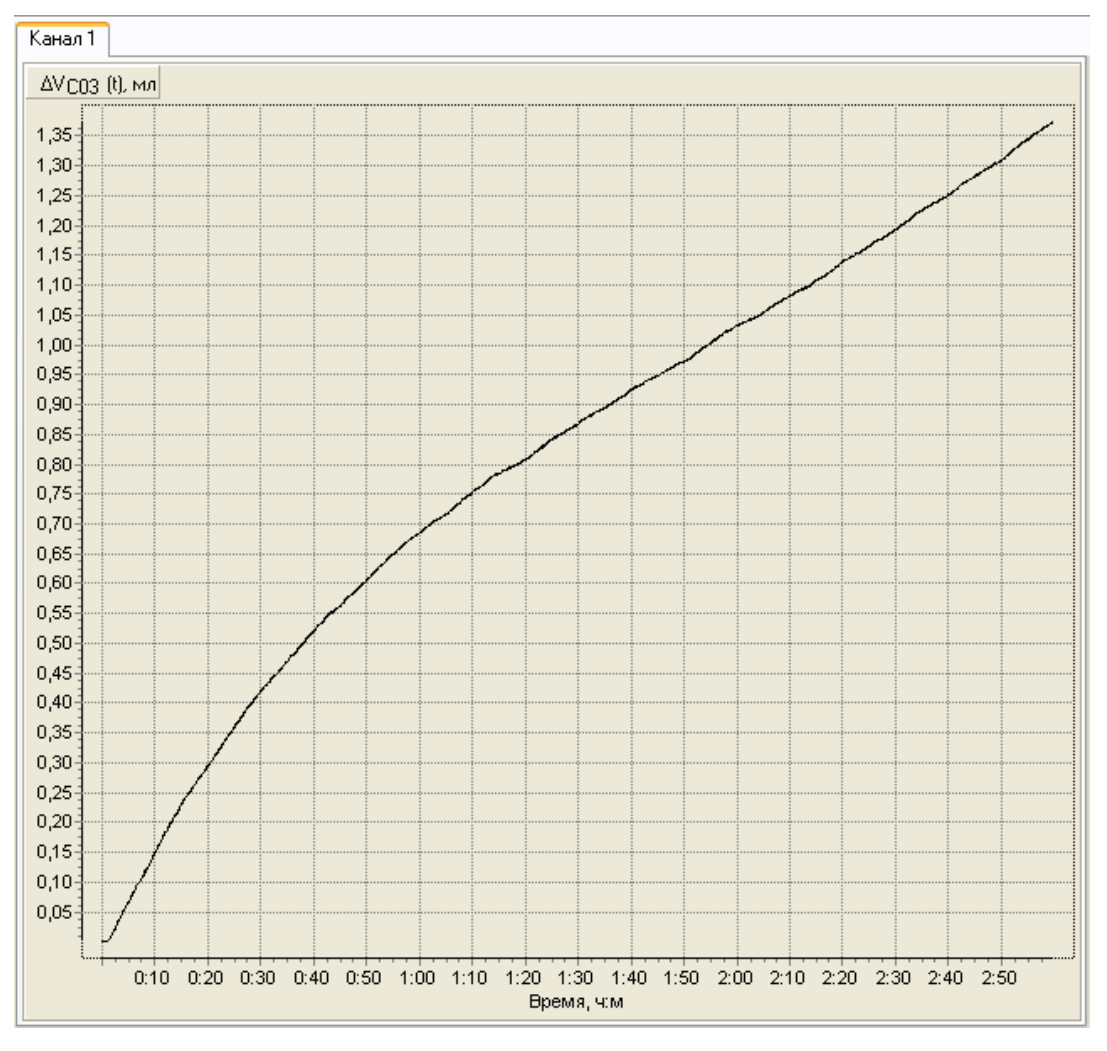

После отпускания кнопки график автоматически перестроится, удалив лишние данные и увеличив масштаб оставшейся части во все окно.

При выборе участка графика левой кнопкой мыши с нижнего правого угла в верхний левый угол произойдет автоматическое уменьшение масштаба до полного появления графика.

Цвета графиков можно изменять, воспользовавшись командой системы меню «Вид \ Цвета графиков».

### Создание отчета

При нажатии иконки создания отчета программой будет предложено выбрать нужные результаты измерений для распечатки, после чего появится режим предварительного просмотра, где будет показана таблица результатов, и графики изменения во времени контракции  $\Delta V_{C03}$ .

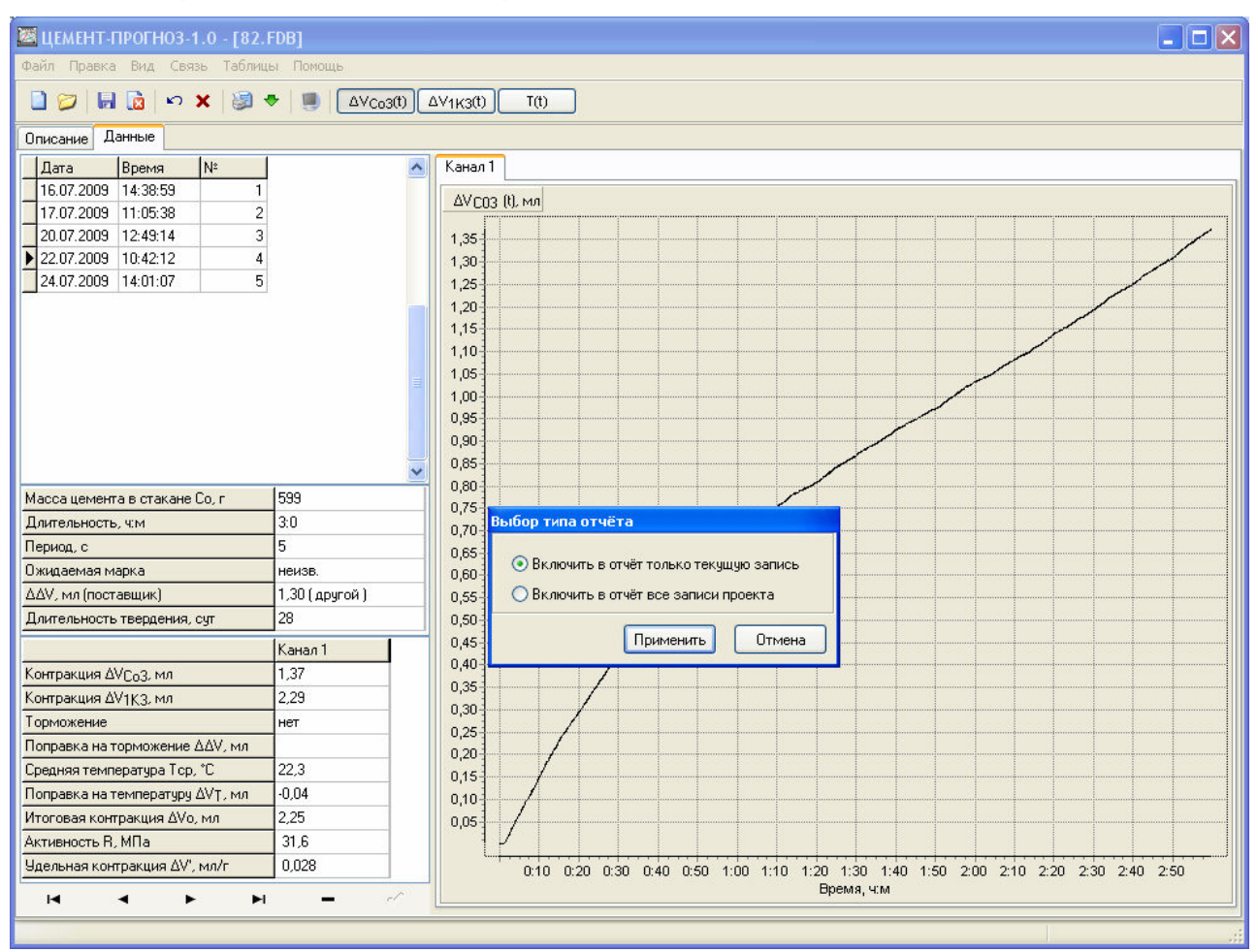

Проток испытания No начало 22.07.2009 10:42 окончание 22.07.2009 13:42

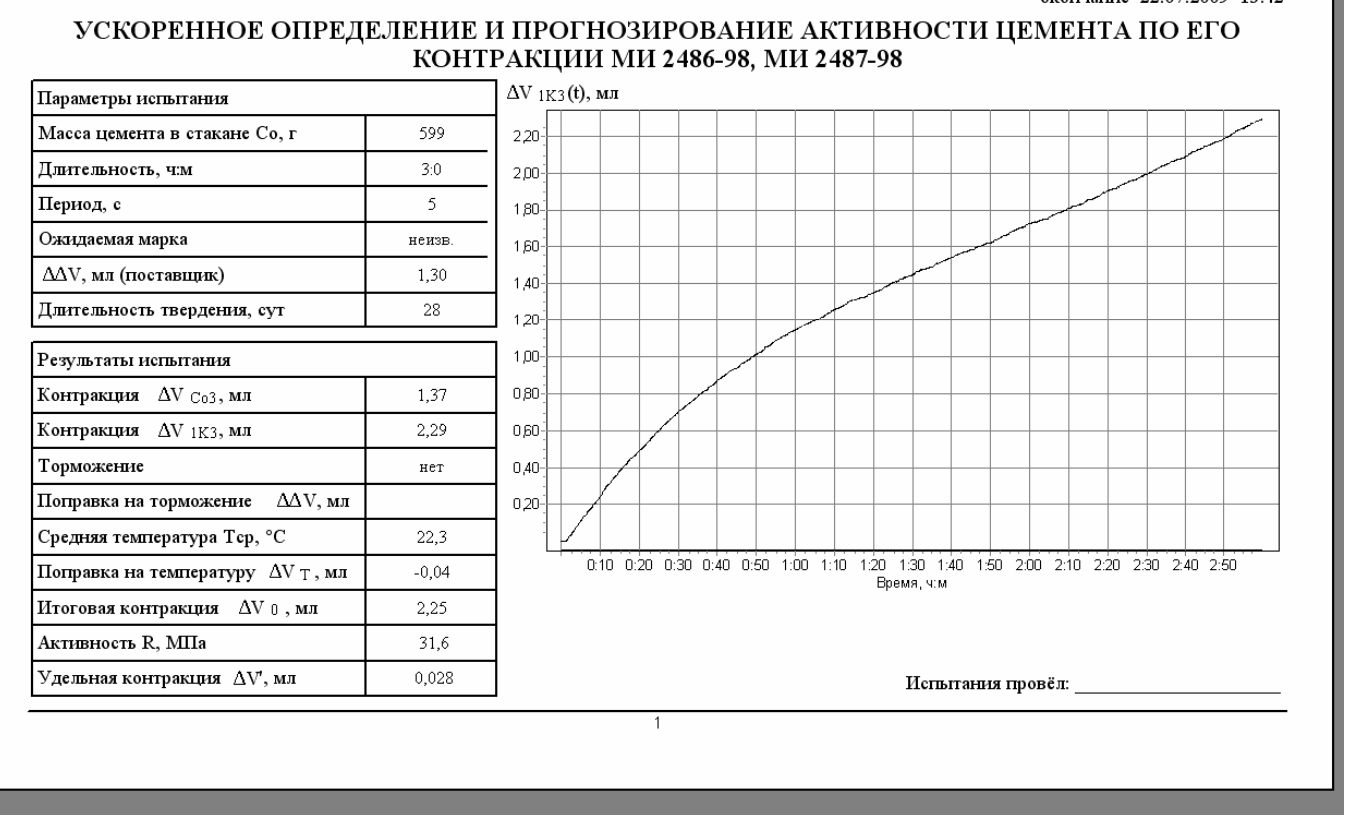

### *Дополнительные возможности*

При подключенном приборе к компьютеру, воспользовавшись командой системы меню «Связь \ Снимок экрана», можно считать картинку непосредственно с дисплея прибора.

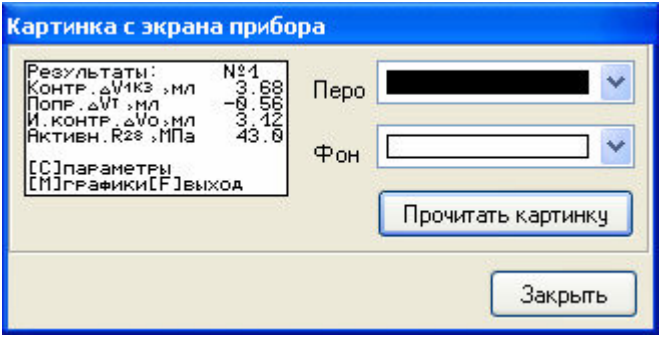

Воспользовавшись командой системы меню «Таблицы \ Таблица активности» можно посмотреть всю таблицу А.2 из методики измерения МИ 2487-98 (Активность цемента по ГОСТ 310.4 в за-

#### висимости от контракции за три часа 1000 г цемента и длительности твердения).

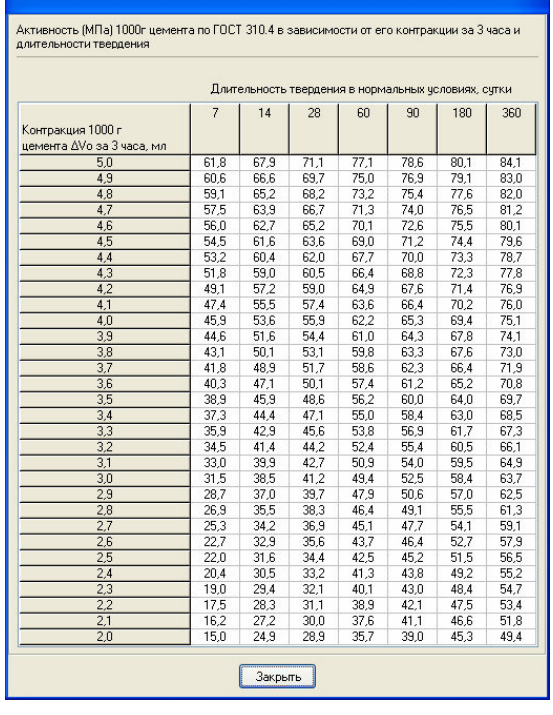

Команда системы меню «Таблицы \ Таблица удельной контракции» позволяет посмотреть таблицу 2 из методики измерения МИ 2486-98 (Удельная текущая контракция ∆V′ цемента в зависимости от длительности твердения).

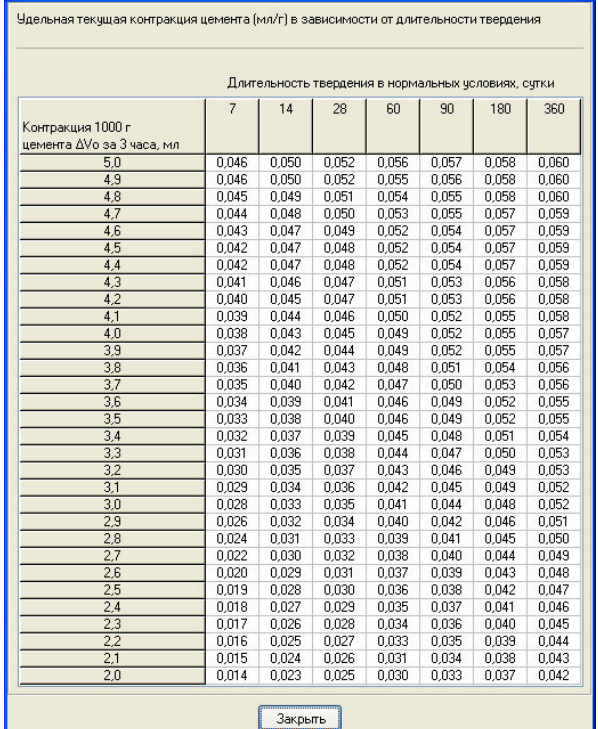